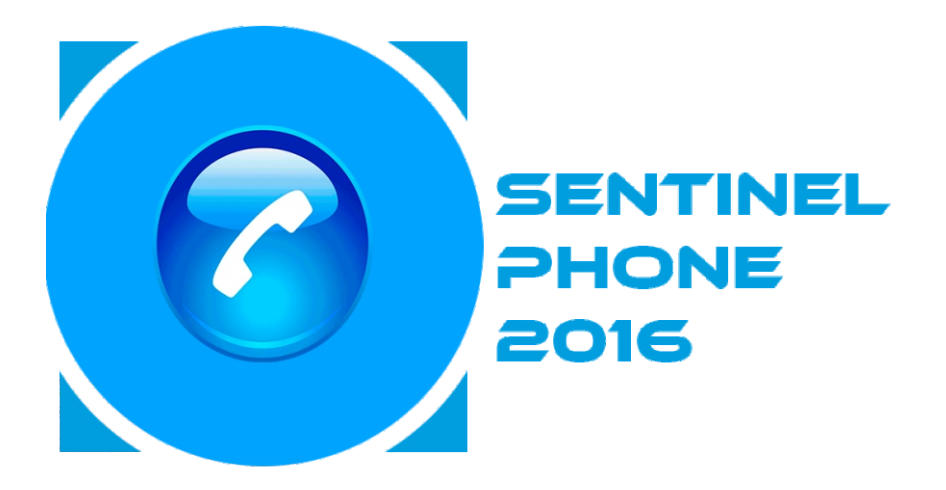

# Sistema de Control y Administración de Tráfico Telefónico

MANUAL DE PROGRAMA SENTINEL PHONE

Conceptos Básicos

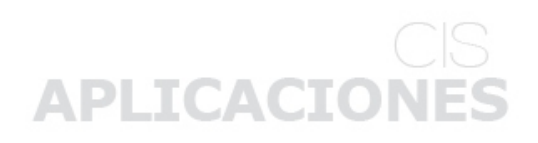

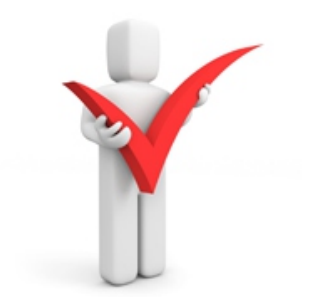

## **1.1 Importancia**

SENTINEL PHONE (Guardián Telefónico): Es un sistema que le permite controlar en forma ágil y efectiva, el gasto telefónico de su Empresa y la calidad del servicio.

### IMPORTANCIA DEL SISTEMA SENTINEL PHONE

Este sistema es importante por muchas razones para su empresa, tales como:

- · Permite identificar el **Código** de quién llamó.
- · Permite identificar desde que **Anexo** se llamó.
- · Permite identificar desde que **Línea** se llamó.
- · Permite ver a que **Hora** se llamó.
- · Permite ver cuánto **Tiempo** duró la llamada.
- · Permite dar avisos de **Alerta** por cada usuario que haya excedido su límite de consumo.
- Permite identificar la **Cantidad** de llamadas, el número de veces que se ha marcado, tiempo y costo.
- · Enviar **Emails** a cada usuario, especificándoles su consumo del mes actual.

Y todo esto nos facilita a todos, porque puede haber un control estricto de llamadas para que no exista excesos y a la vez con este sistema estamos haciendo una reducción a nuestro consumo diario o mensual de Tarifa Telefónica.

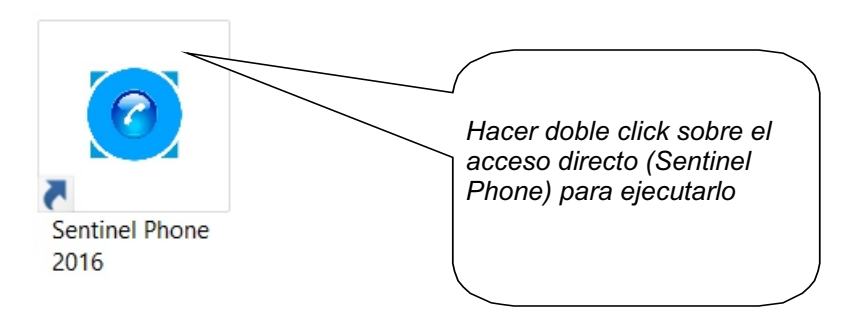

# **1.2 Ingreso al Sistema**

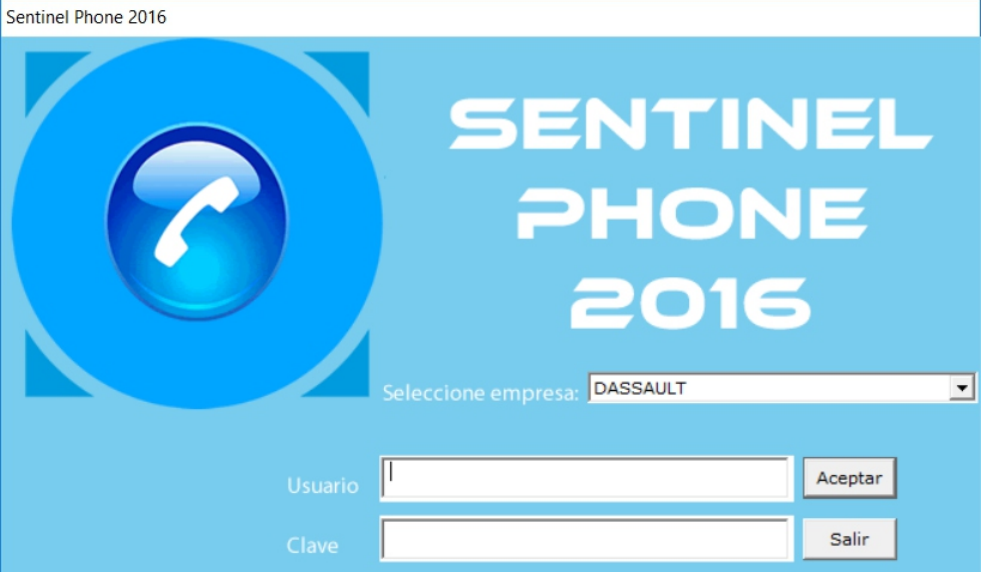

Aquí podemos ingresar el nombre del Usuario y Clave respectivo, para así poder ingresar al Sistema.

Esta pantalla aparecerá una vez ingresado al sistema.

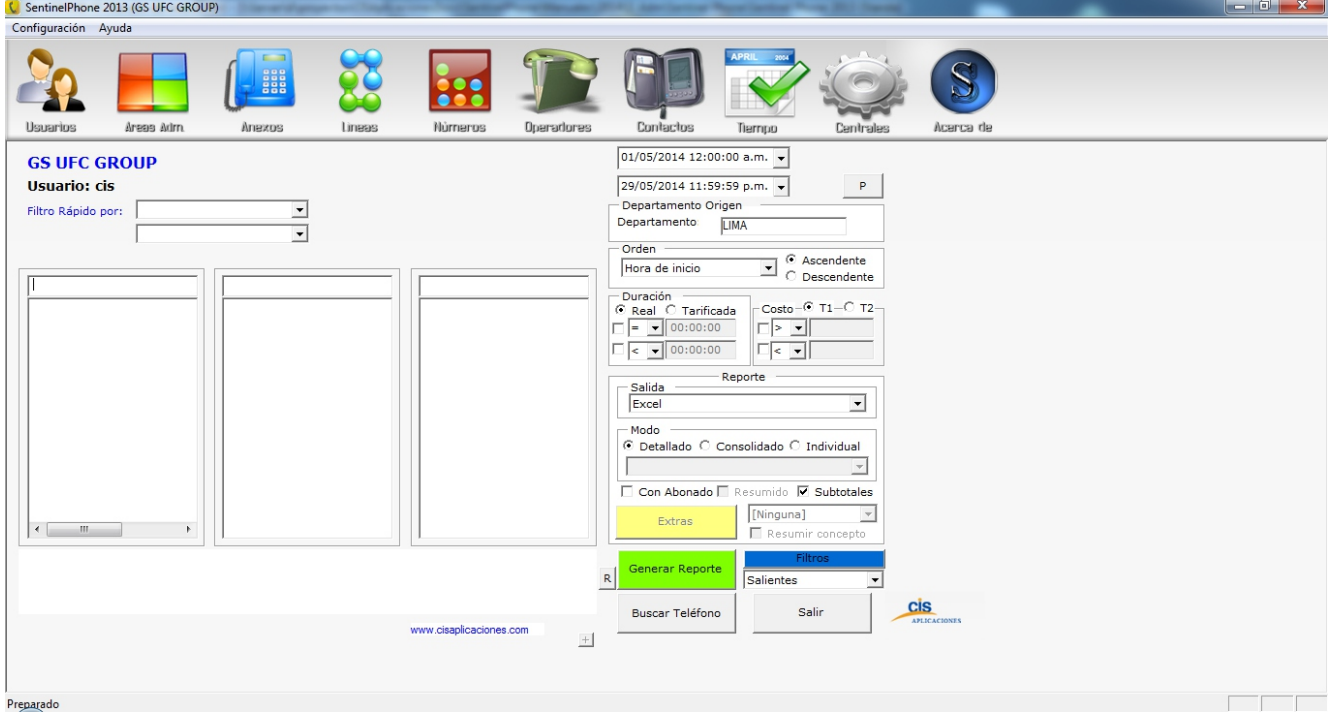

# **1.3 Barra de Herramientas**

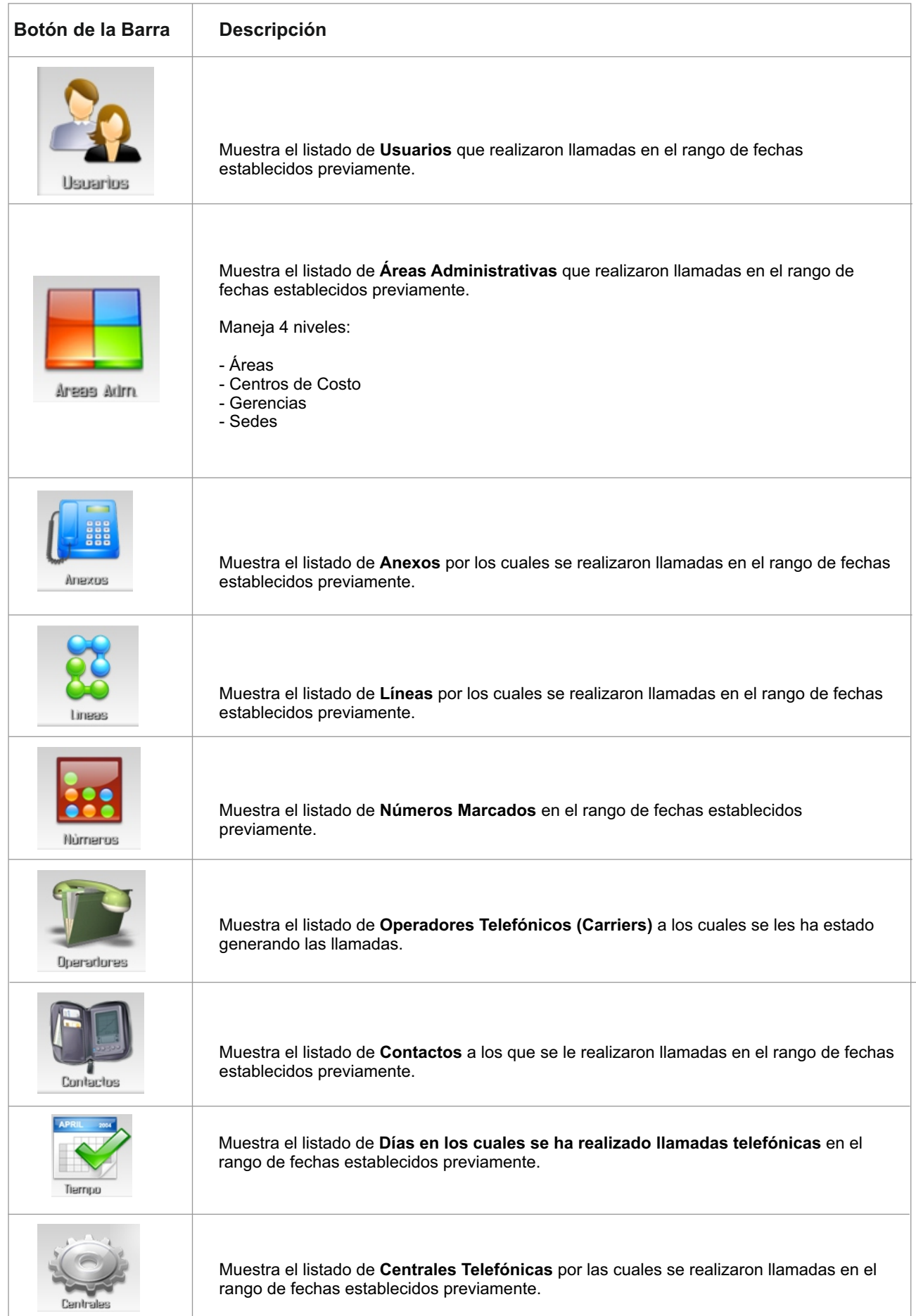

## **1.4 Funciones**

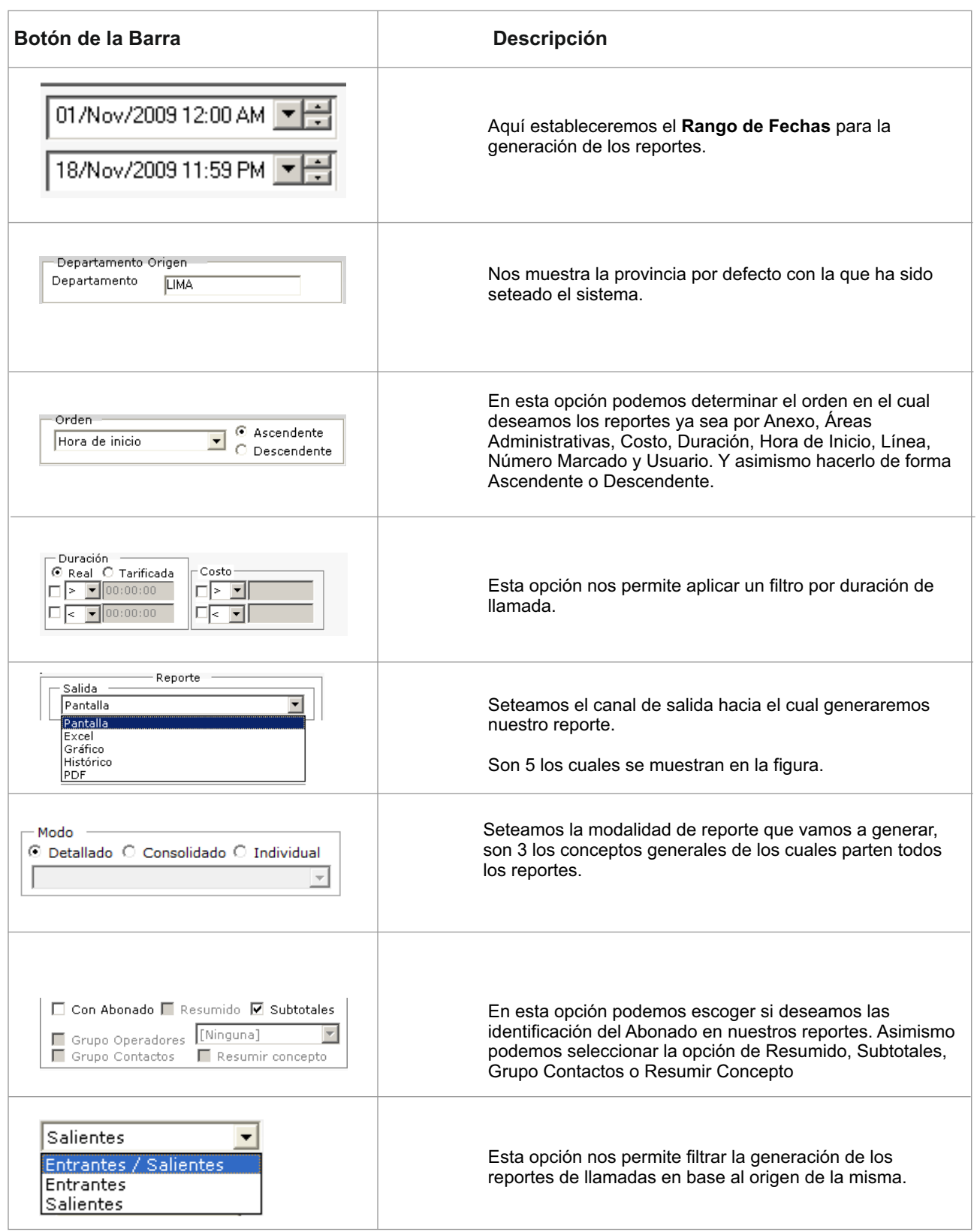

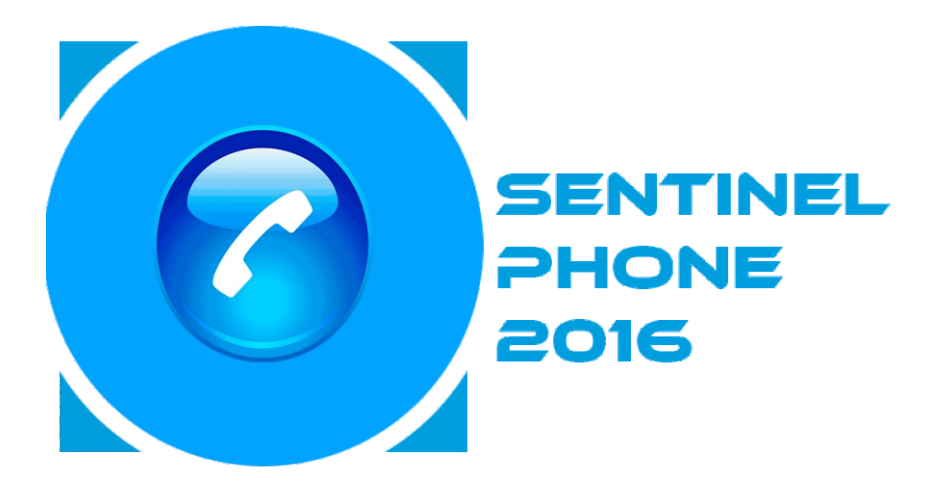

# Sistema de Control y Administración de Tráfico Telefónico

MANUAL DE PROGRAMA SENTINEL PHONE

opciones y configuraciones

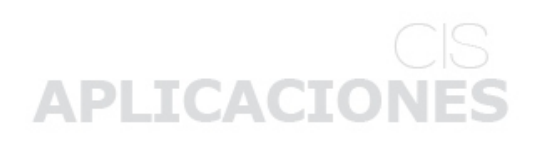

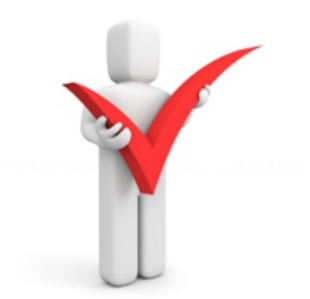

## **2.1 Usuarios Telefónicos**

El usuario telefónico es la unidad básica de control del sistema Sentinel Phone.

Aquí se muestra la pantalla de mantenimiento de los mismos.

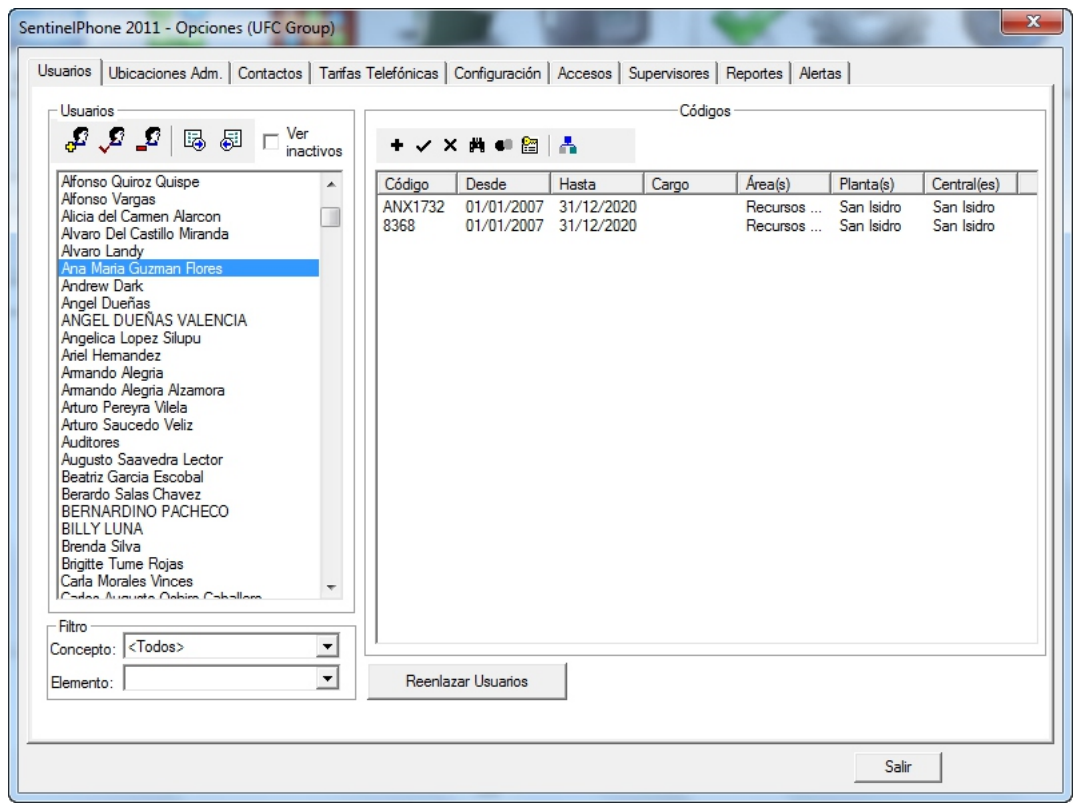

### **2.1.1 Creación de Usuarios**

**1.** Click en el primer botón de la izquierda (Añadir Usuario)

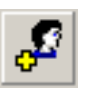

**2.** Esta pantalla aparecerá ingresamos los datos del Usuario

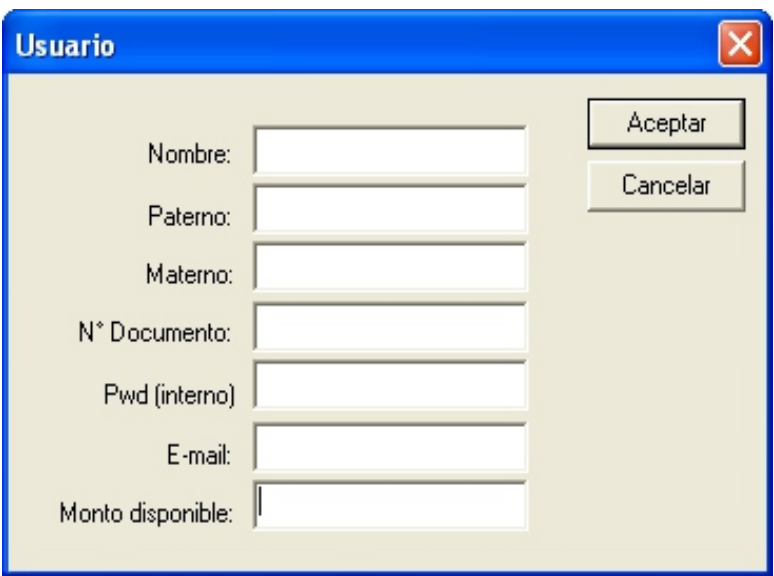

## **2.1.2 Creación de Usuario - Barra de Herramientas**

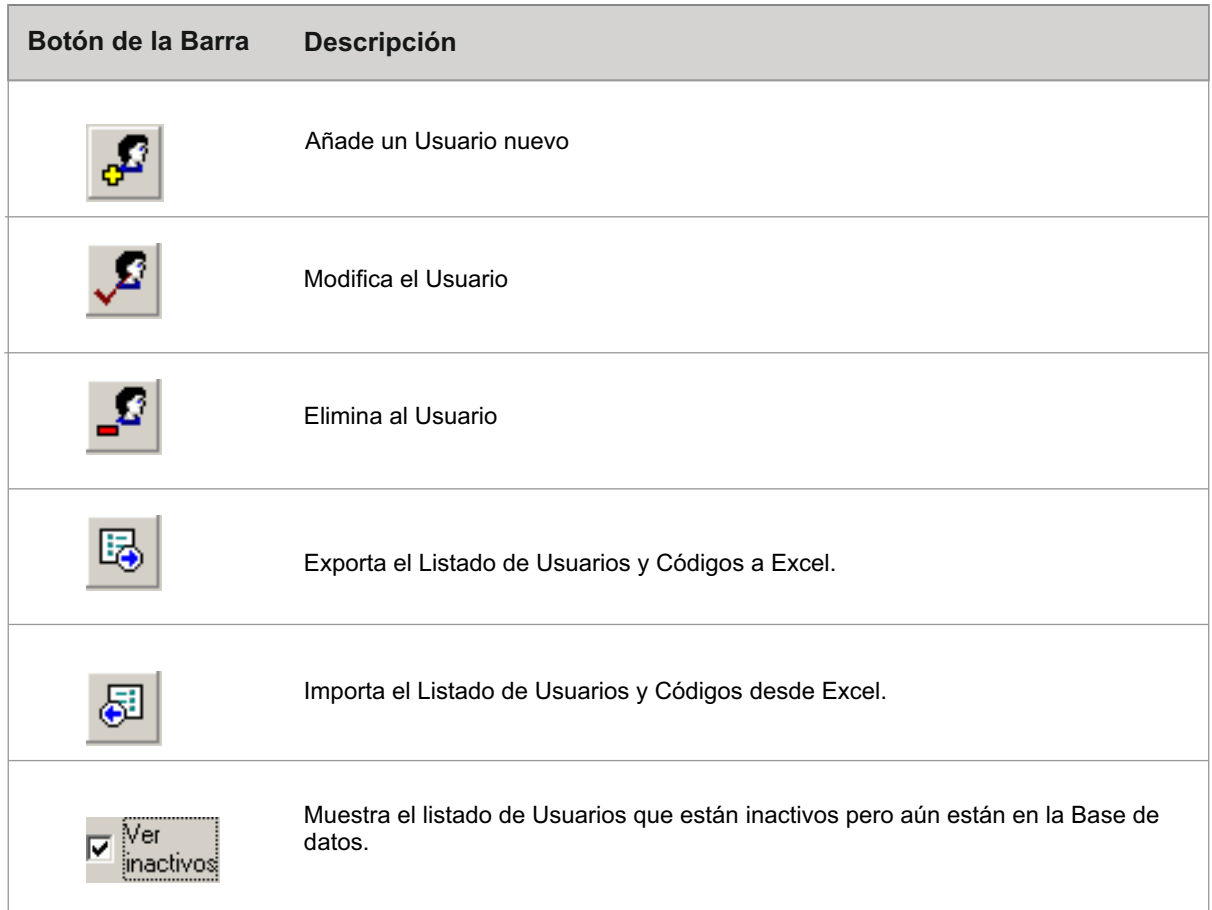

## **2.2 Creación de Códigos**

**2.2.1** Una vez creado el usuario, podemos añadirle el listado de códigos que tuvo y sus periodos de tiempo validos.

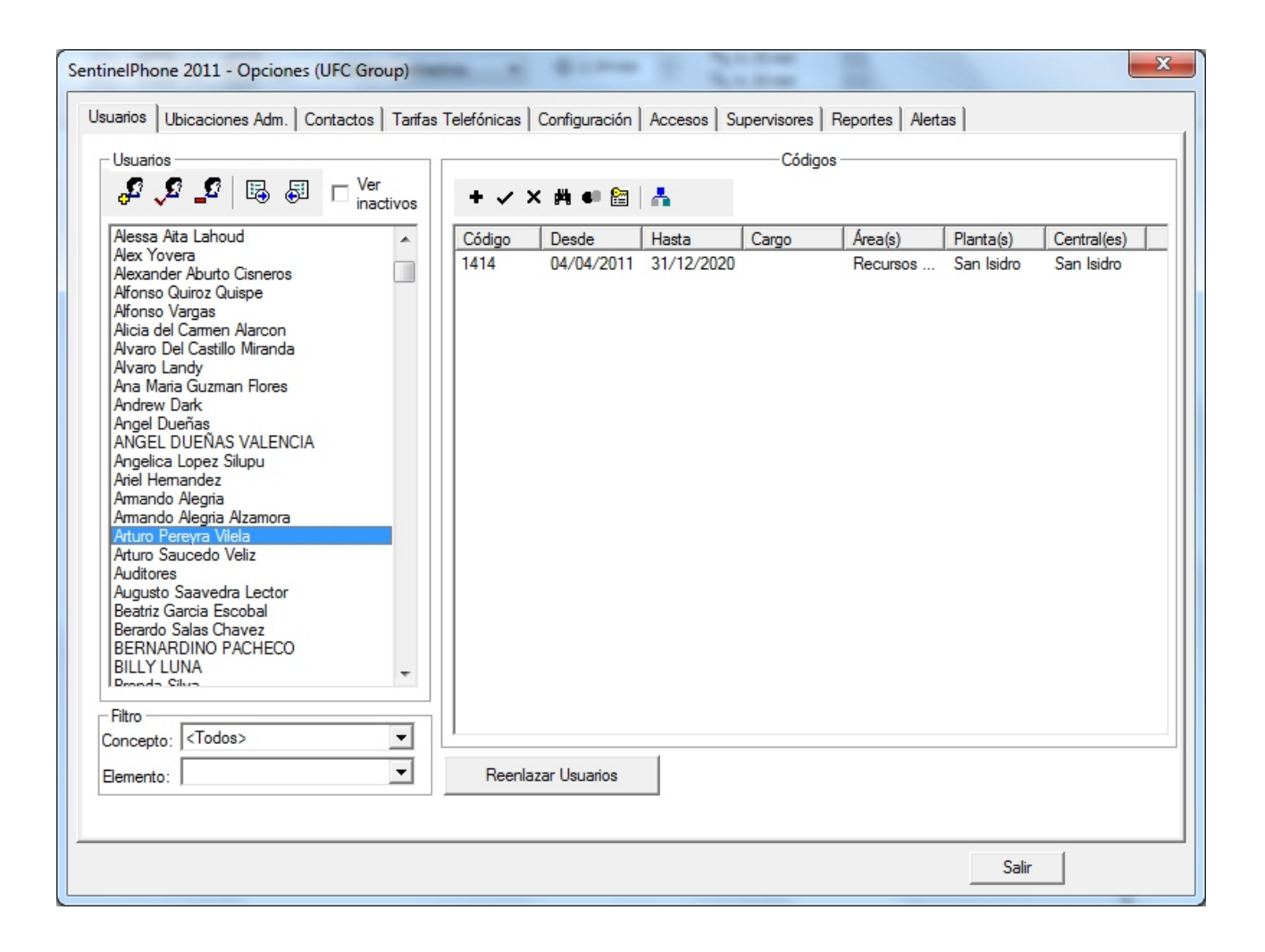

En esta pantalla ingresamos en primer lugar:

### **Código de cuenta:**

Ingresamos aquí el código telefónico personal asignado al usuario para la efectuar las llamadas de salida.

### **Anexo Libre:**

Ingresamos aquí el anexo a cargo .por el que se realizan las llamadas, normalmente esta opción aplica en casos de anexos libres, por ejemplo:

*Anexo libre de Gerencia 1590:* **ANX1590**

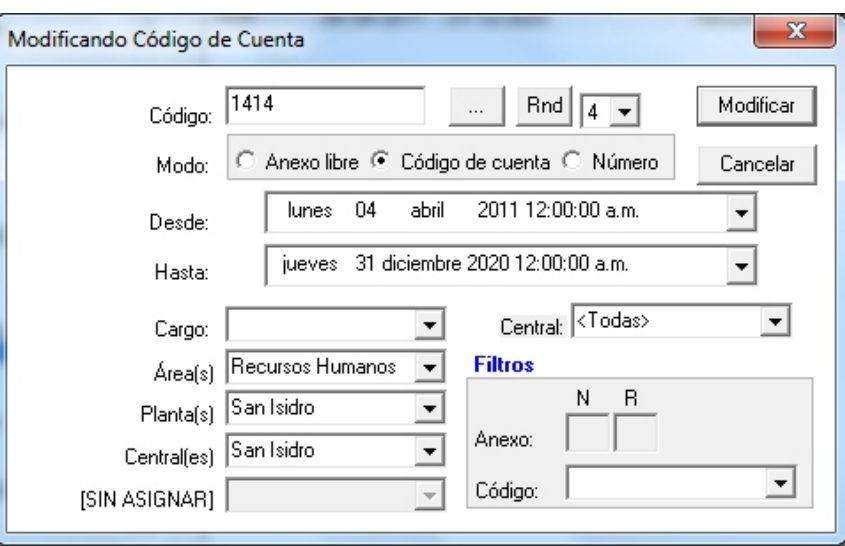

Luego debemos de indicar el rango de fechas en el que este usuario hará uso de dicho código. Seguidamente seleccionaremos las posiciones administrativas que ocupo en dichas fechas: Cargo / Área / C. Costo / Gerencia / Sede.

*Nota: no es obligatorio rellenar toda la información de posiciones administrativas.*

### **2.2.2 Códigos - Barra de Herramientas**

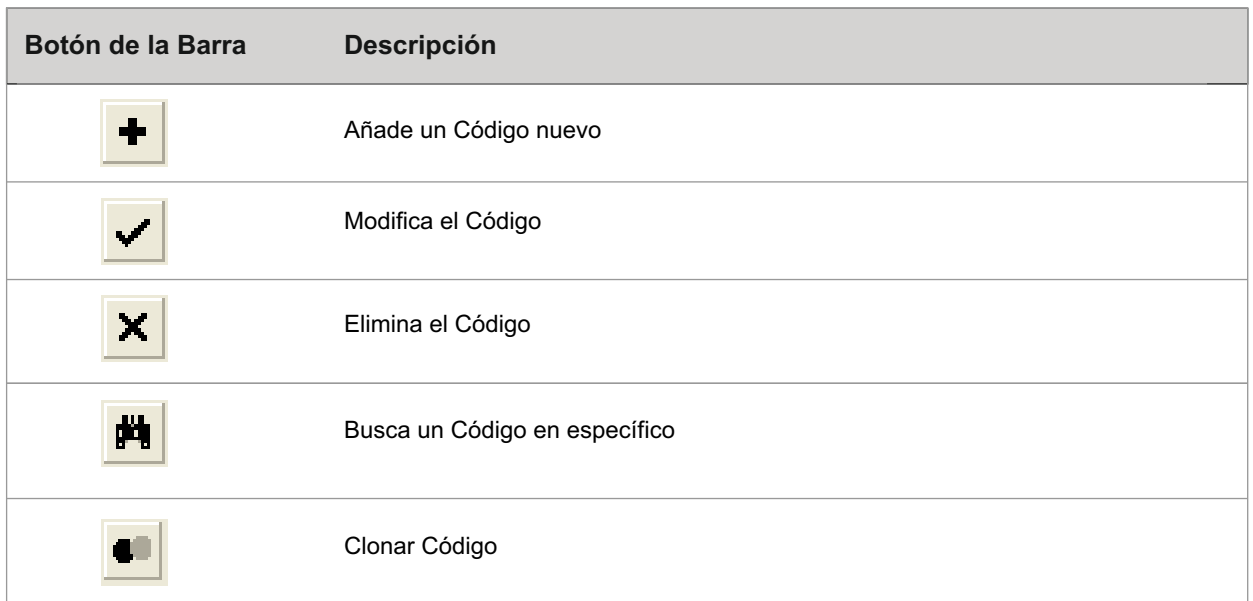

## **2.3 Ubicación Administrativa**

Aquí se muestra la opción de mantenimiento de posiciones administrativas (son 4 niveles):

Área / C. Costo / Gerencia / Sede

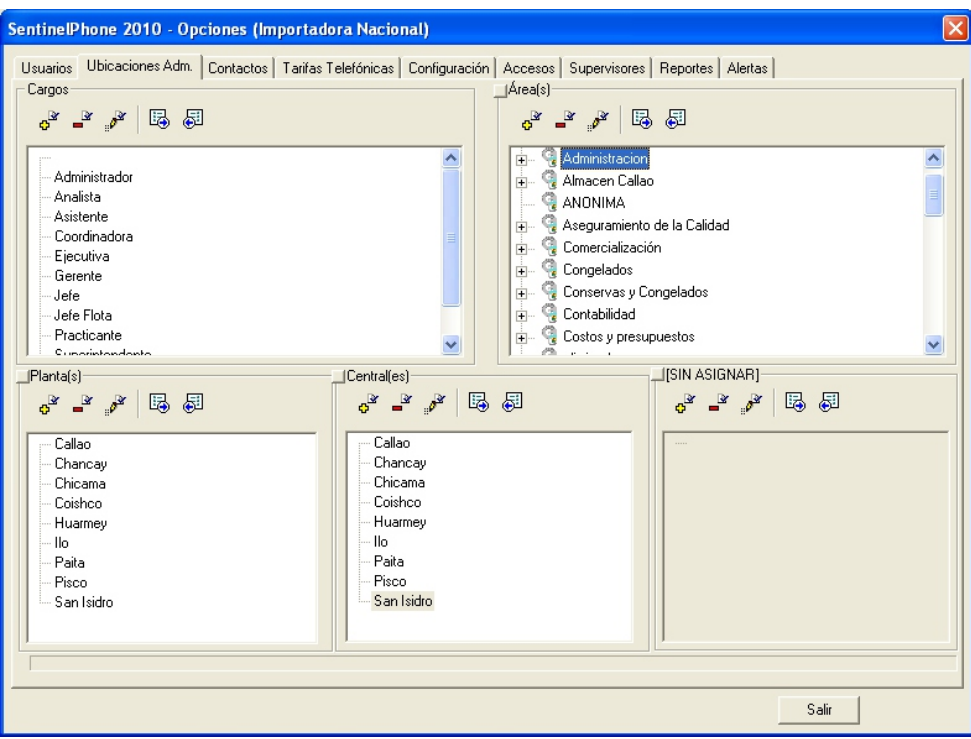

## **2.3.1 Ubicación Administrativa - Barra de Herramientas**

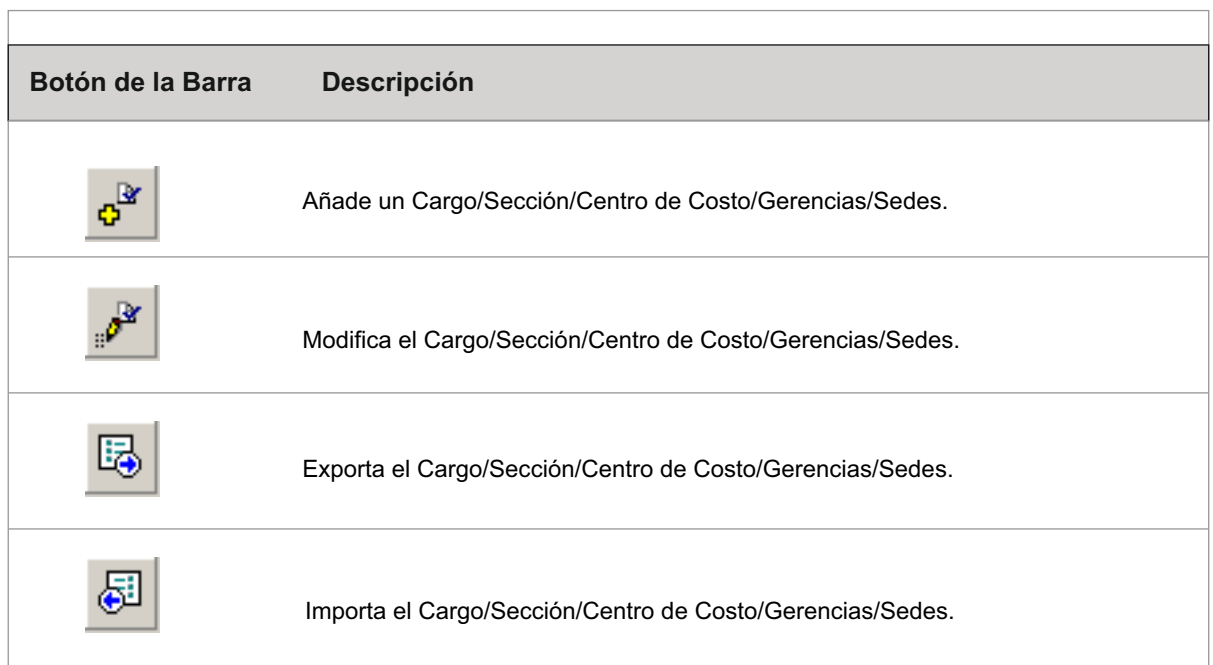

## **2.4 Contactos - Barra de Herramientas**

En esta sección se muestra el mantenimiento de contactos telefónicos de la compañía.

Esta información finalmente se vera reflejada en los reportes de llamadas, por ejemplo:

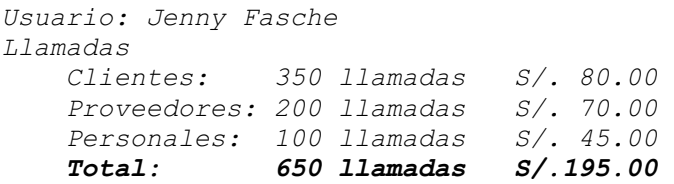

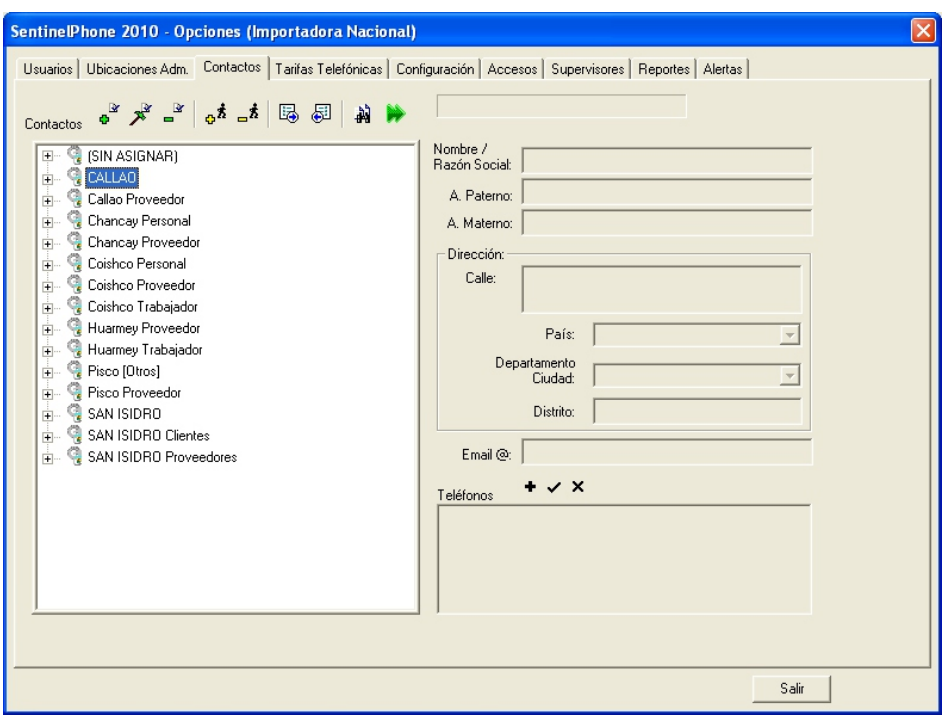

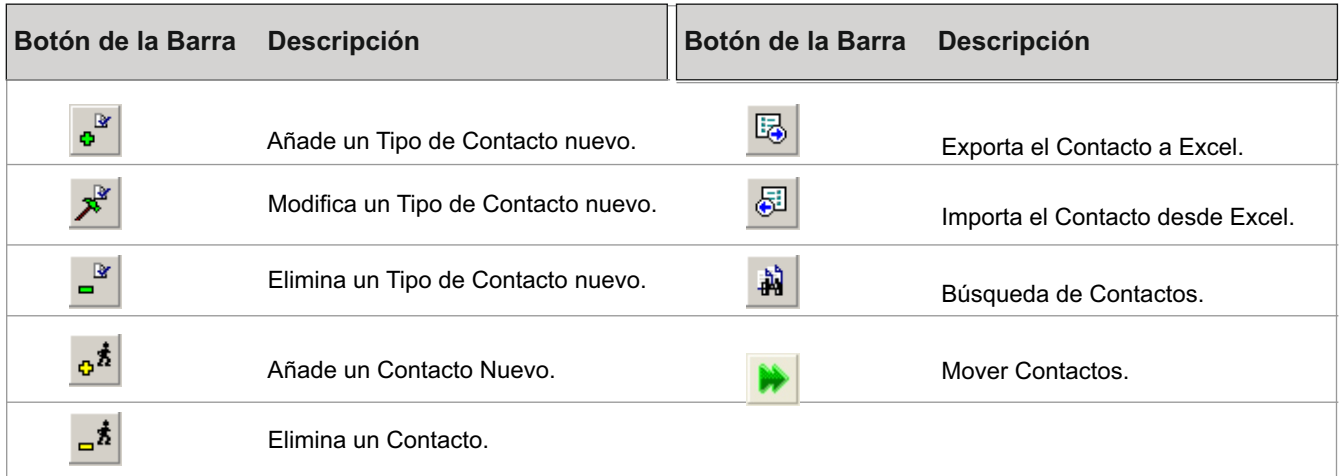

# **2.5 Tarifas Telefónicas**

Ese modulo nos permite ingresar los planes tarifarios que el cliente maneja para contabilizar su consumo telefónico.

Trabaja bajo 2 modalidades:

- Telefonía con Tarifa Clásica
- Telefonía Basada en Planes Tarifarios (Bolsas)

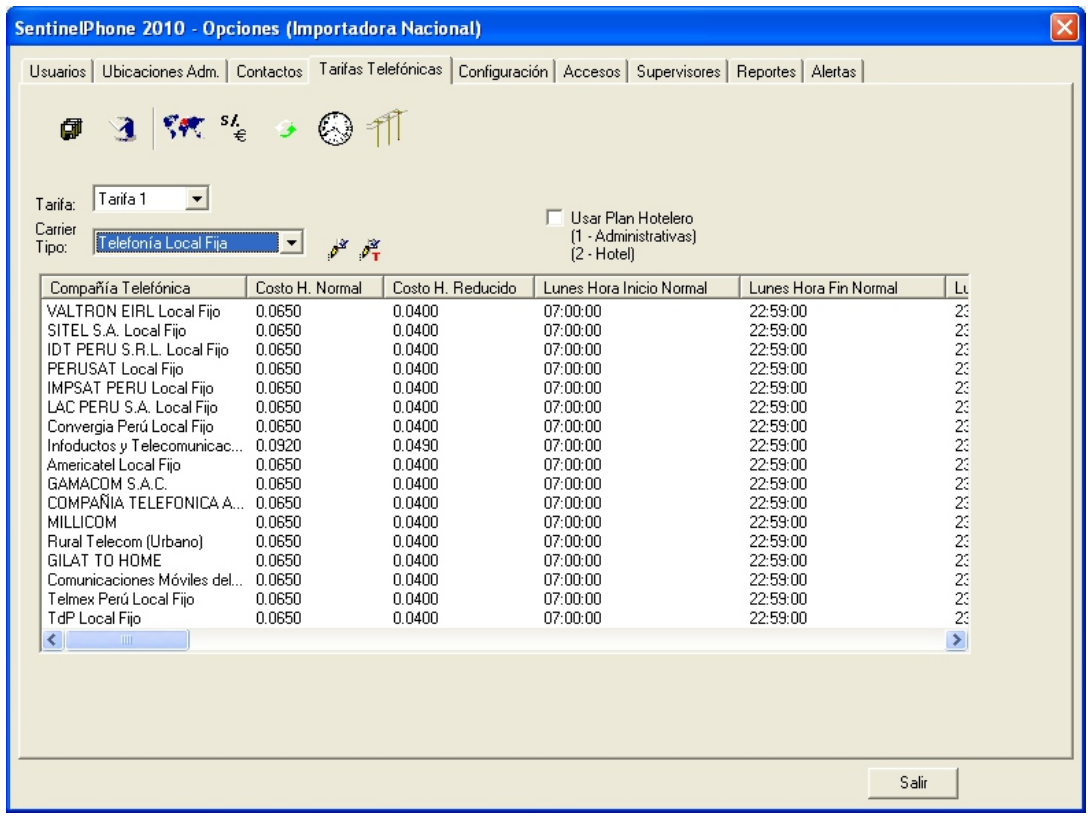

### **2.5.1 Tarifas Telefónicas - Barra de Herramientas**

### *Recargar Tarifas*

Este botón nos permite Recargar nuestras Tarifas Actuales si es que no deseamos hacer cambio alguno.

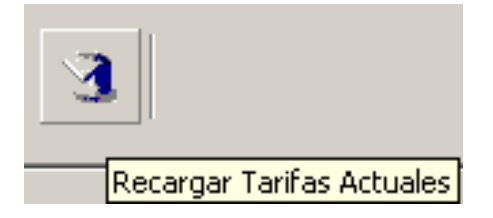

**Nota** Al hacer click en este botón grabaremos los cambios que hayamos realizado a nuestras tarifas.

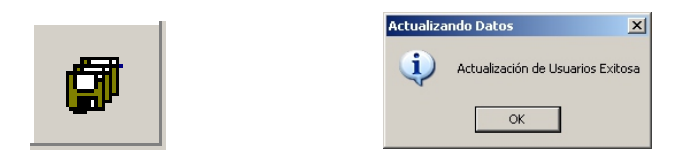

*Actualizar Costos*

Este botón nos permite Actualizar los Costos de las Llamadas en un rango de fecha determinado.

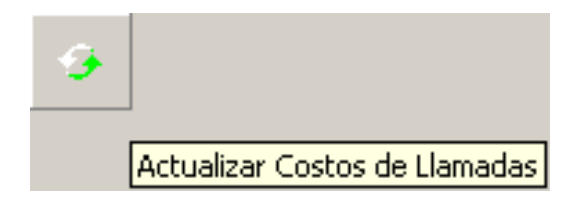

**Nota** Al hacer click en este botón escogemos el rango de fechas en las cuales queremos recalcular el costo de las llamadas según el plan tarifario actual.

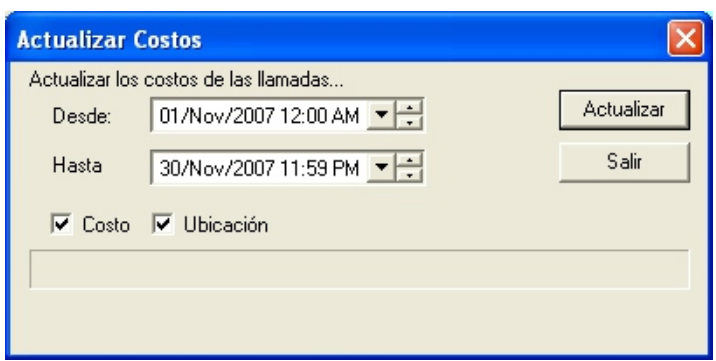

### *Tiempo Mínimo*

Esta opción nos permite establecer el tiempo mínimo de las llamadas que serán costeadas, en el formato de hh:mm:ss.

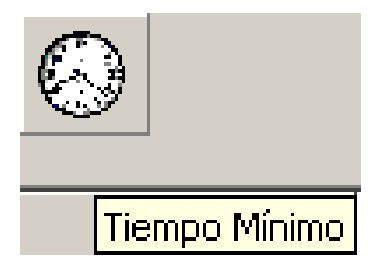

**Nota** Al hacer click en este botón ingresaremos e Tiempo Mínimo estimado el cual será aplicado a nuestras tarifas.

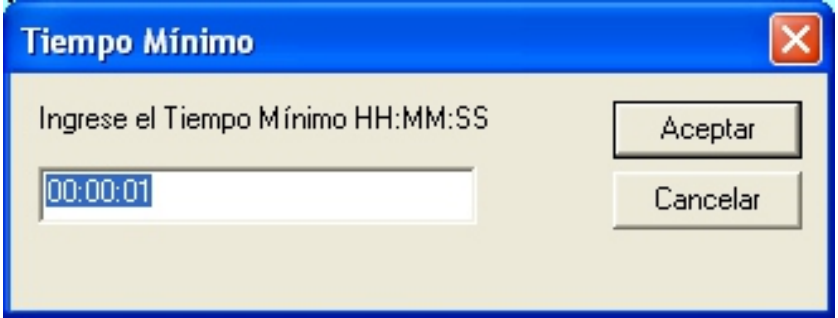

*Configuración de Líneas*

Esta opción nos permite asignar a cada una de nuestras líneas telefónicas un determinado número.

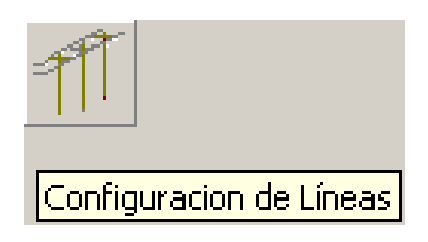

**Nota** Al hacer click en este botón podemos ingresar los respectivos números..

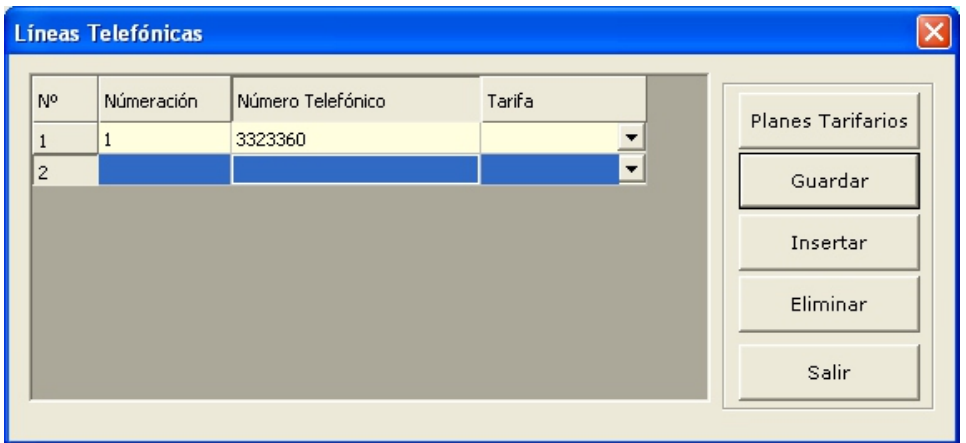

## **2.6 Configuración**

 $\mathcal{O}_{\text{max}}(\mathcal{M})$  and  $\mathcal{O}_{\text{max}}(\mathcal{M})$ 

Esta opción nos permite cambiar el nombre de la compañía.

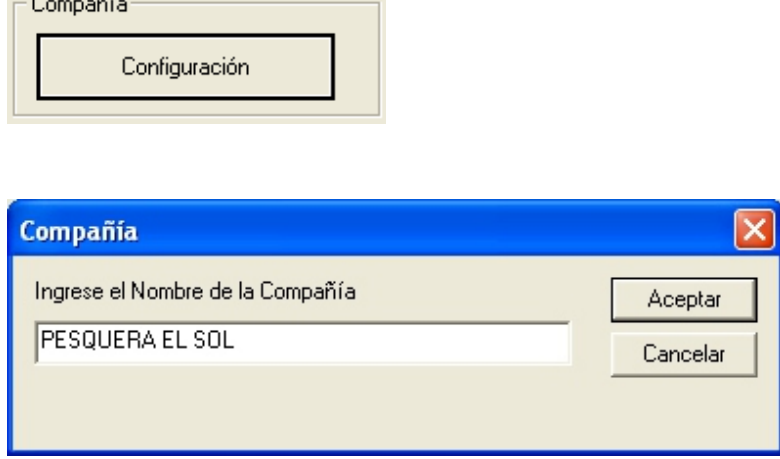

**Nota** Al hacer click en este botón ingresaremos el nombre de la Compañía.

### *Configuración Regional*

Esta opción nos permite configurar la Configuración Regional es decir escoger el Departamento en el cual nos ubicamos y asimismo definir el número de decimales que deseamos que aparezcan en nuestros reportes.

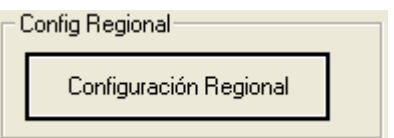

**Nota** Al hacer click en este botón escogeremos el Departamento respectivo y los números de decimales elegidos.

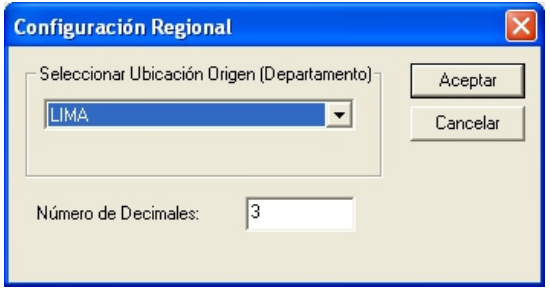

*Configuración WEB*

Esta opción nos permite configurar el acceso al Módulo Web bajo dos modalidades:

**- Sólo Supervisores:** Tendrán acceso a la Web solo los usuarios previamente configurados como Supervisores.

**- Todos**

**Nota** Al hacer click escogeremos entre las dos opciones.

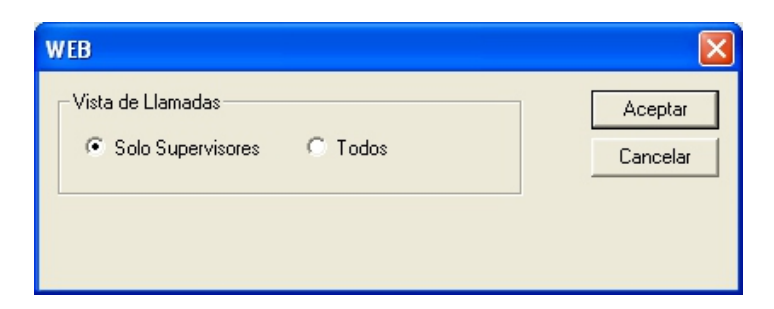

*Configuración Anexos*

Esta opción nos permite etiquetar los anexos por rangos de periodos.

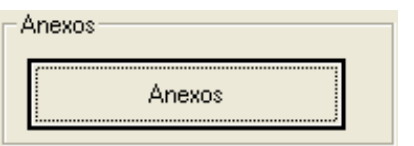

**Nota** Al hacer click nos permitira asignar el nombre respectivo al anexo.

### *Edición*

### **1. Hacemos click en Insertar**.

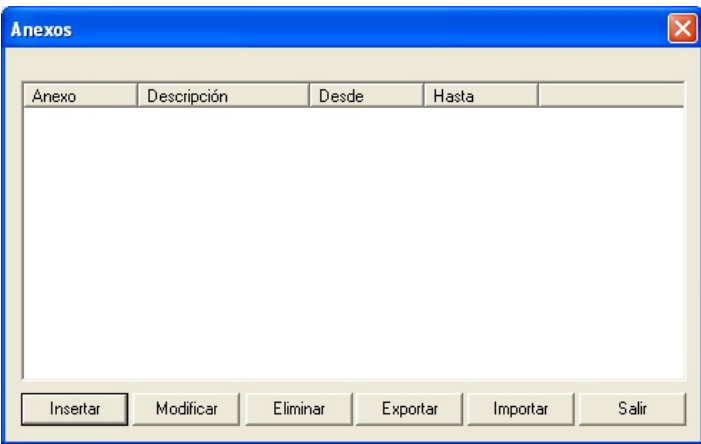

**2.** Esta pantalla, ingresamos el numero de anexo, la descripción y el periodo de vigencia.

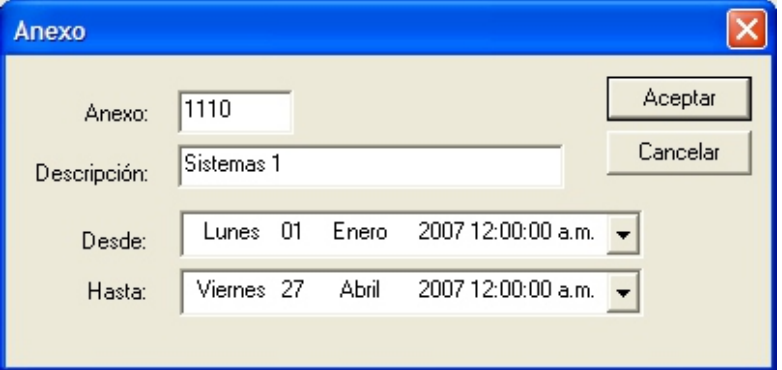

## **2.7 Accesos**

*Añadir Acceso*

Esta opción nos permite añadir un Acceso a Usuario con el cual podremos ingresar al Sistema.

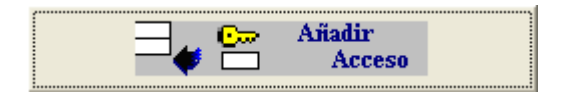

**Nota** Al hacer click en este botón ingresaremos los datos requeridos para añadir nuestro Usuario y asimismo podemos elegir el nivel de Derechos.

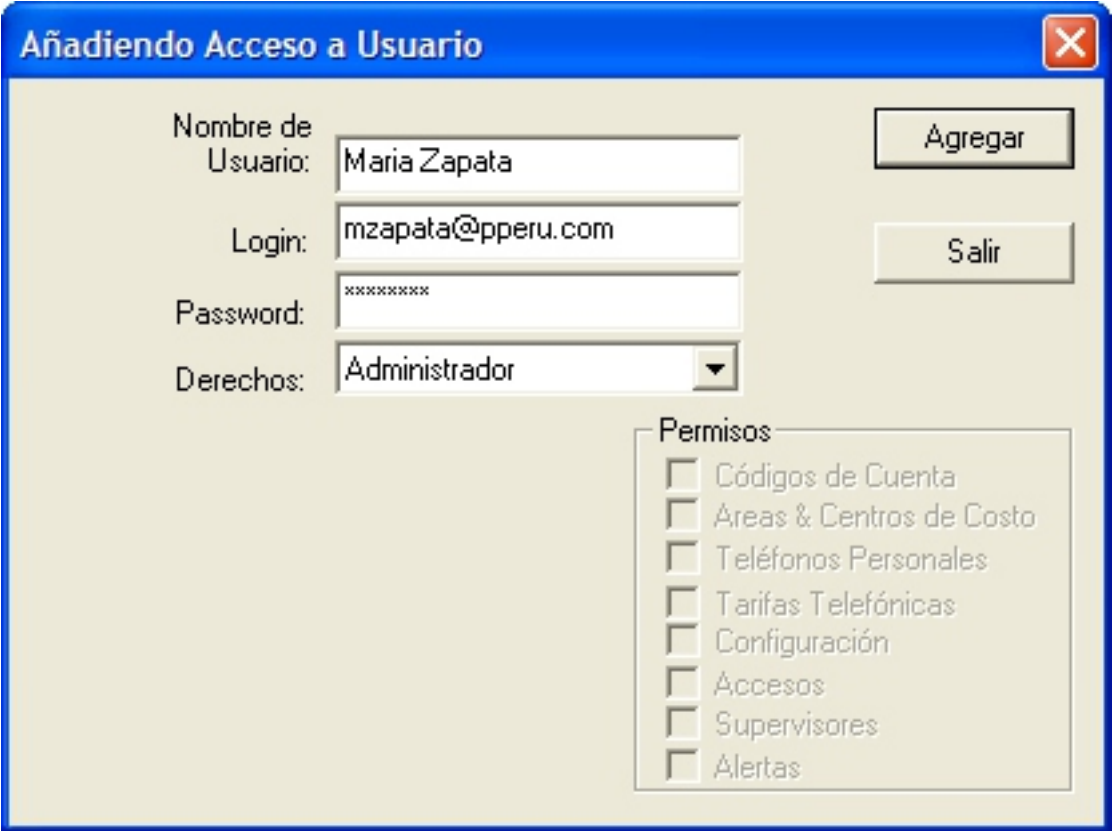

### *Modificar Acceso*

Esta opción nos permite modificar un usuario ya creado.

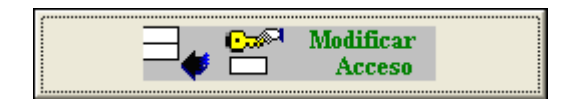

**Nota** Al hacer click en este botón modificaremos los datos que se necesiten modificar y luego guardaremos los cambios haciendo click en en el Botón Modificar.

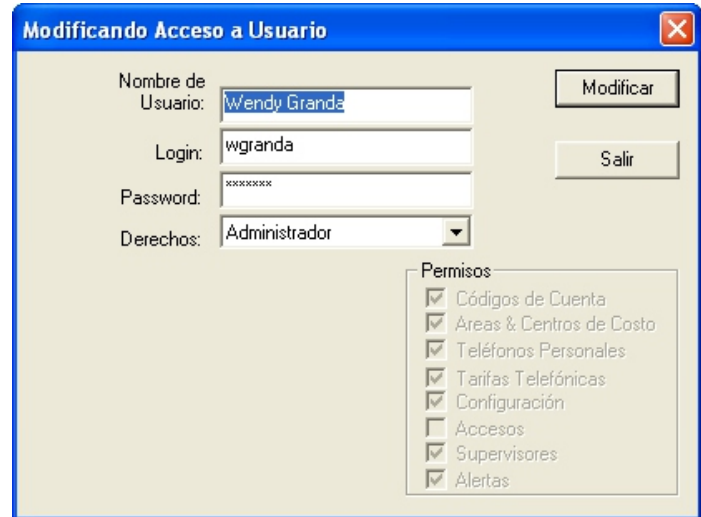

### *Eliminar Usuario*

Esta opción nos permite eliminar un Usuario ya ingresado.

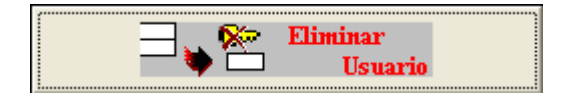

**Nota** Escogemos al usuario que deseamos eliminar y luego hacemos click en el botén Eliminar.

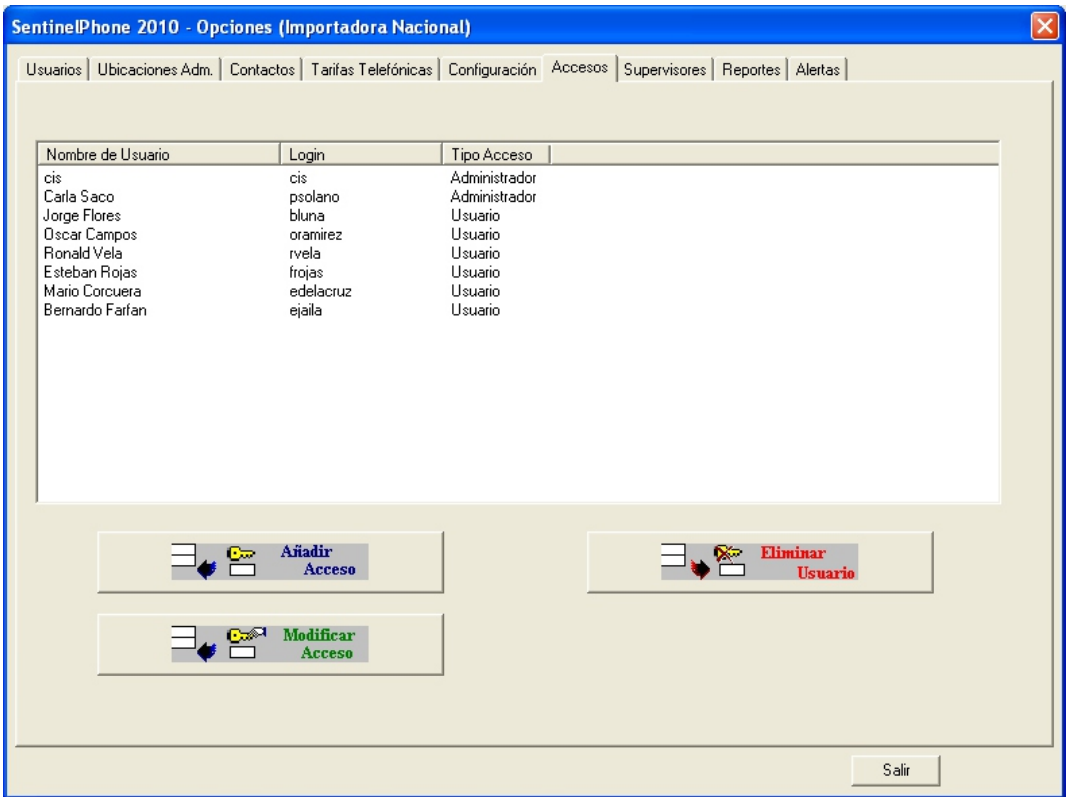

## **2.8 Supervisores**

El supervisor es un usuario que tiene la característica de tener a su cargo a mas de una persona (Sección/C.Costo/Gerencia/Empresa) con el objetivo de que el mismo pueda verificar la información de las entidades puestas a su control.

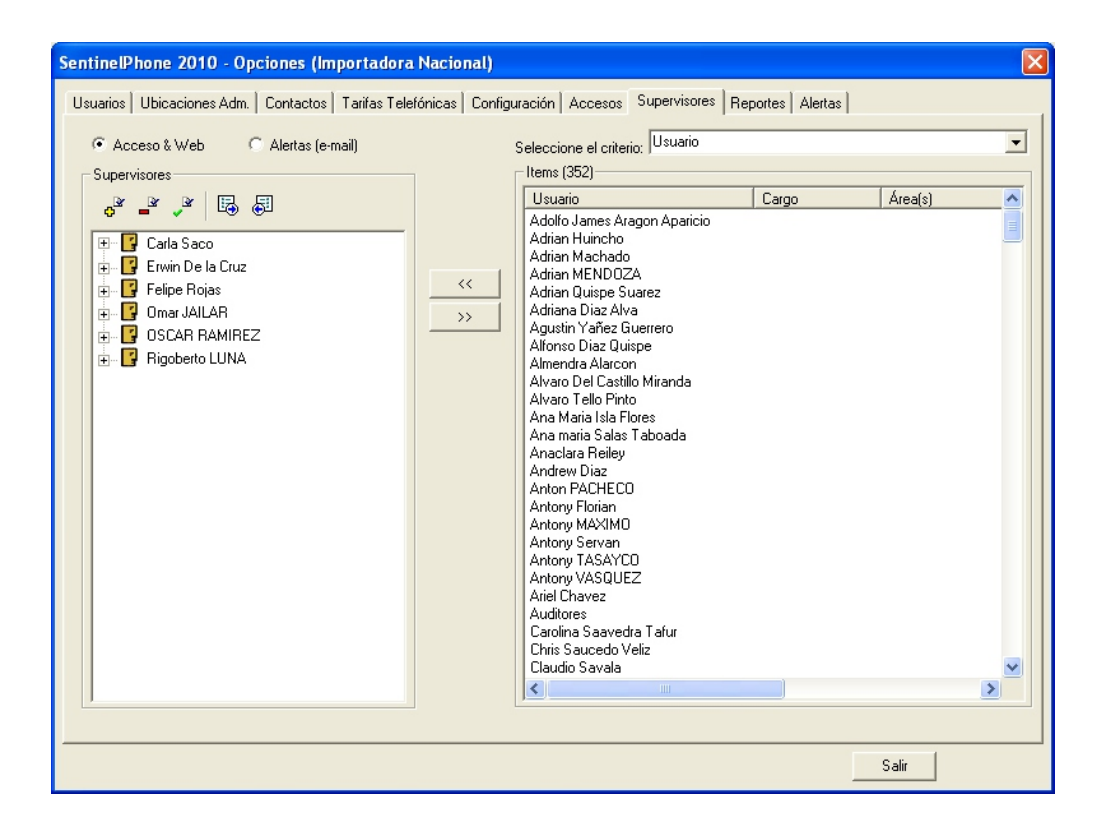

## **2.8.1 Supervisores - Barra de Herramientas**

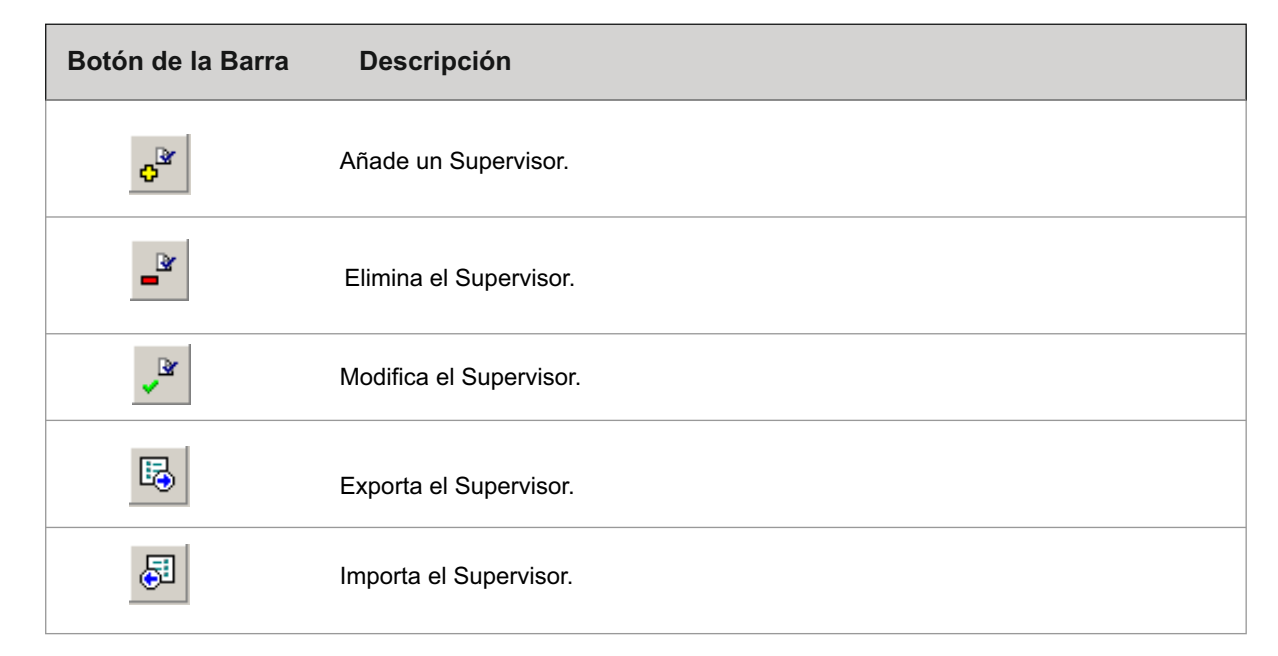

# **2.9 Reportes**

Permite crear reportes personalizados según nuestros requerimientos específicos.

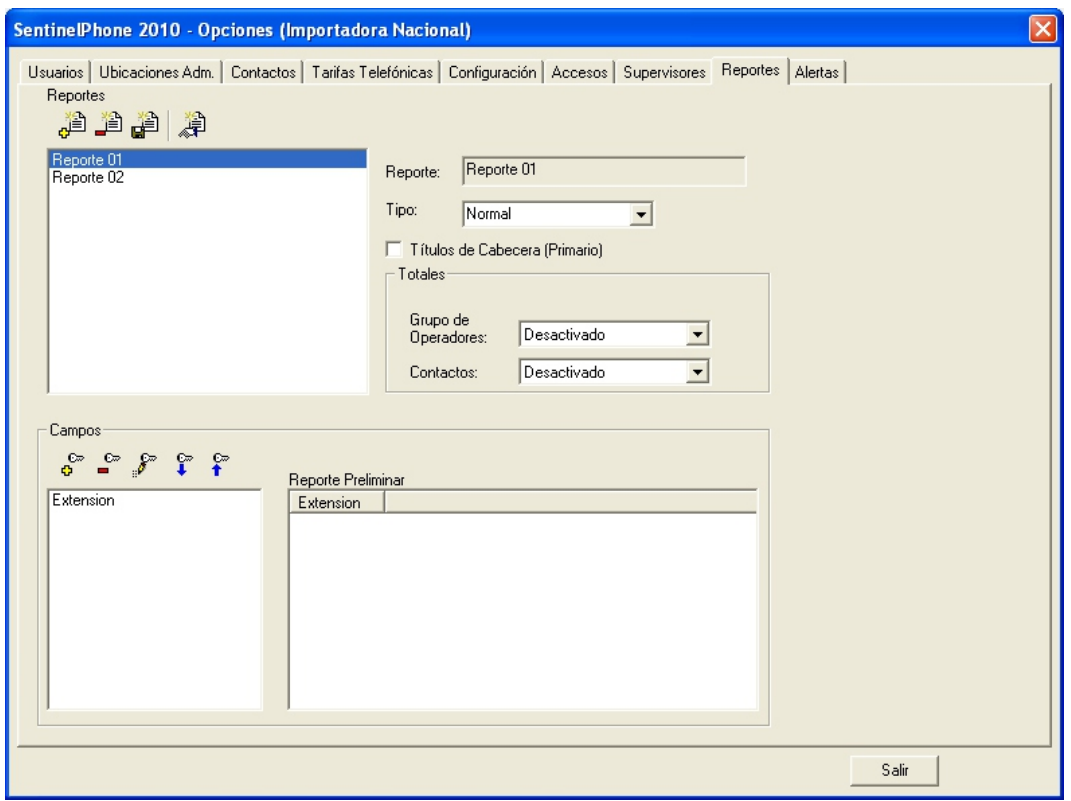

## **2.10 Alertas**

### *Alertas*

Las alertas es un mecanismo de control de llamadas basadas un numero de reglas que son configuradas por el usuario administrador.

La mecánica de la misma es de crear la alerta, apuntarla hacia un grupo de usuarios, y si alguna de las mismas es infringida, automática mente se dispara un correo a los usuarios / supervisores indicados en la misma.

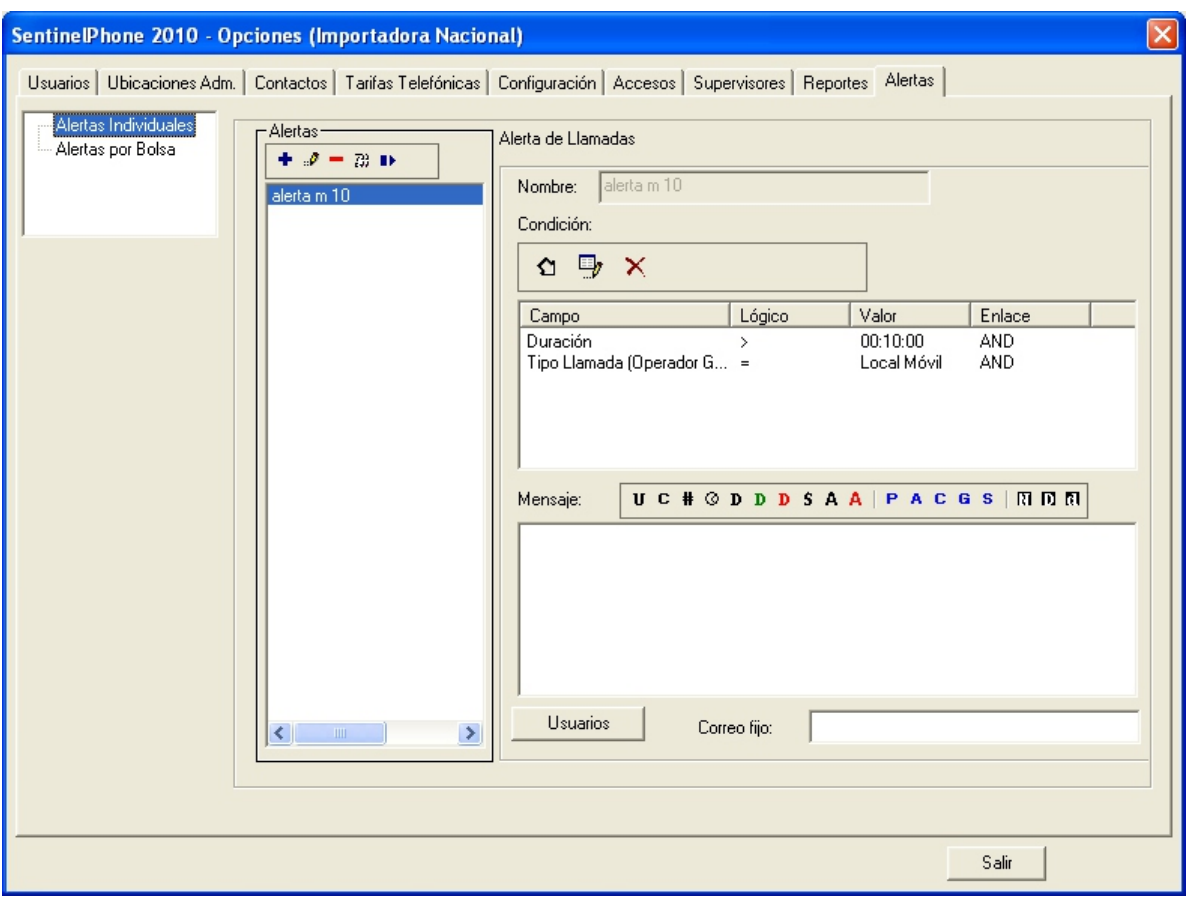

### **2.10.1** *Añadir Alertas*

Al añadir Alertas debemos de asignarle un nombre respectivo. A dicha Alerta podremos darle una determinada regla.

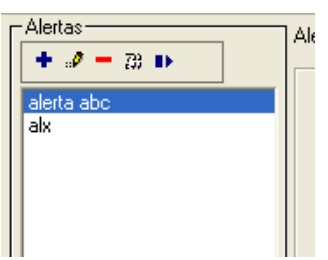

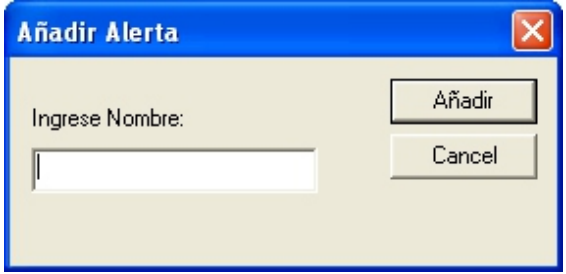

### **2.10.2 Eliminar** *una Alerta*

Esta opción nos permite eliminar Alertas Nos saldrá un mensaje que nos preguntará si estamos seguros de querer eliminarla.

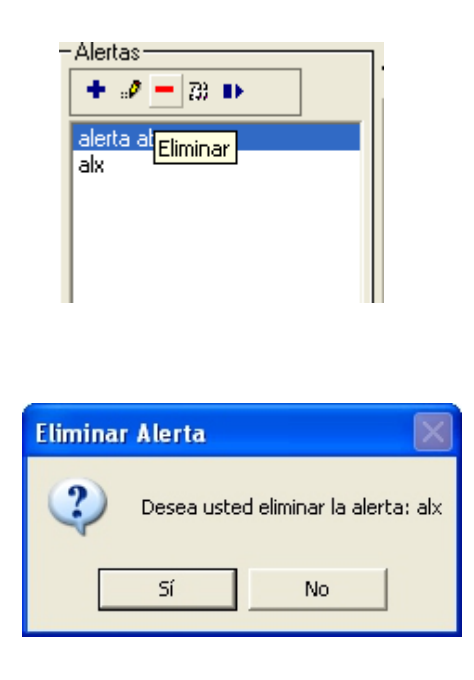

### **2.10.3 Clonar** *Alertas*

Al clonar Alertas nos permite crear una nueva Alerta con las mismas reglas de otra Alerta ya almacenada.

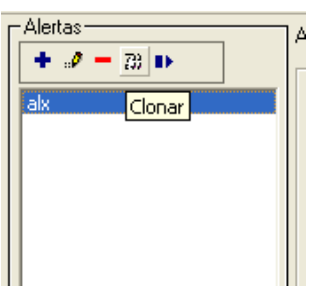

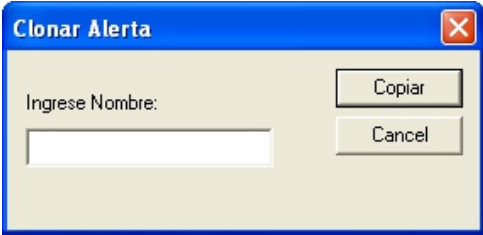

### **2.10.4** *Añadir una Regla*

El botón *Añadir Regla* nos da la posibilidad de poder agregar una Alerta a determinados usuarios y/o supervisores.

Nos saldrá el siguiente recuadro:

*Campo* - Aquí podemos escoger el criterio por el cual deseamos que se verifiquen las llamadas ya sean por: Duración, Número, Tipo de Llamada, Costo, etc.

*Operador* - Aquí escogemos el operador condicional (=, >,<, >=, = <, <=, <>, LIKE, NOT LIKE, IN, NOT IN).

*Valor* - Aquí podemos definir el valor a comparar, según del Criterio seleccionado en la

Al añadir Alertas debemos de asignarle un nombre respectivo. A dicha Alerta podremos darle una determinada regla.

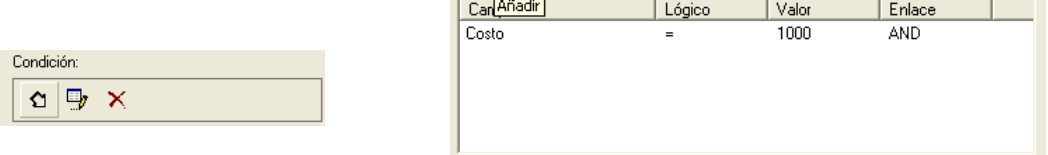

### **2.10.5 Modificar** *una Regla*

El botón Modificar *Regla* nos da la posibilidad de poder modificar la condición seleccionada.

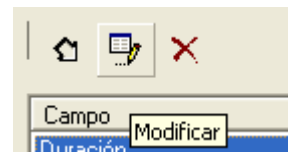

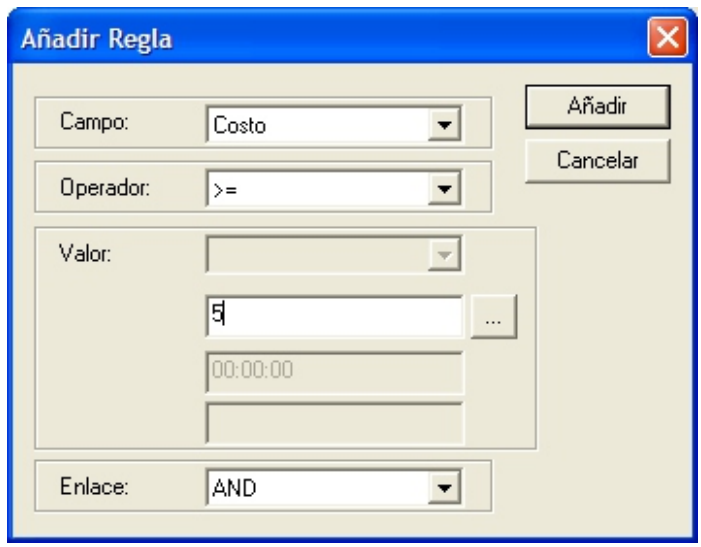

### **2.10.6 Eliminar** *una Regla*

El botón Eliminar *Regla* nos da la posibilidad de poder eliminar una regla.

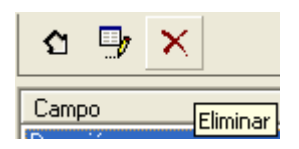

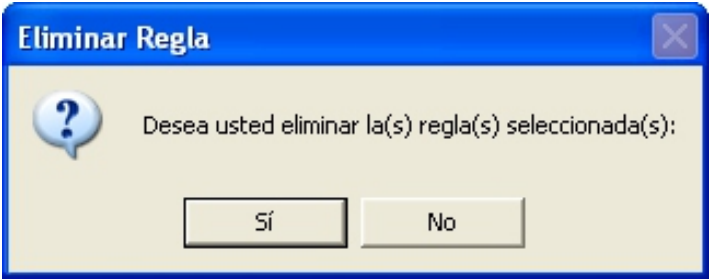

# **2.10.6 Supervisores - Barra de Herramientas**

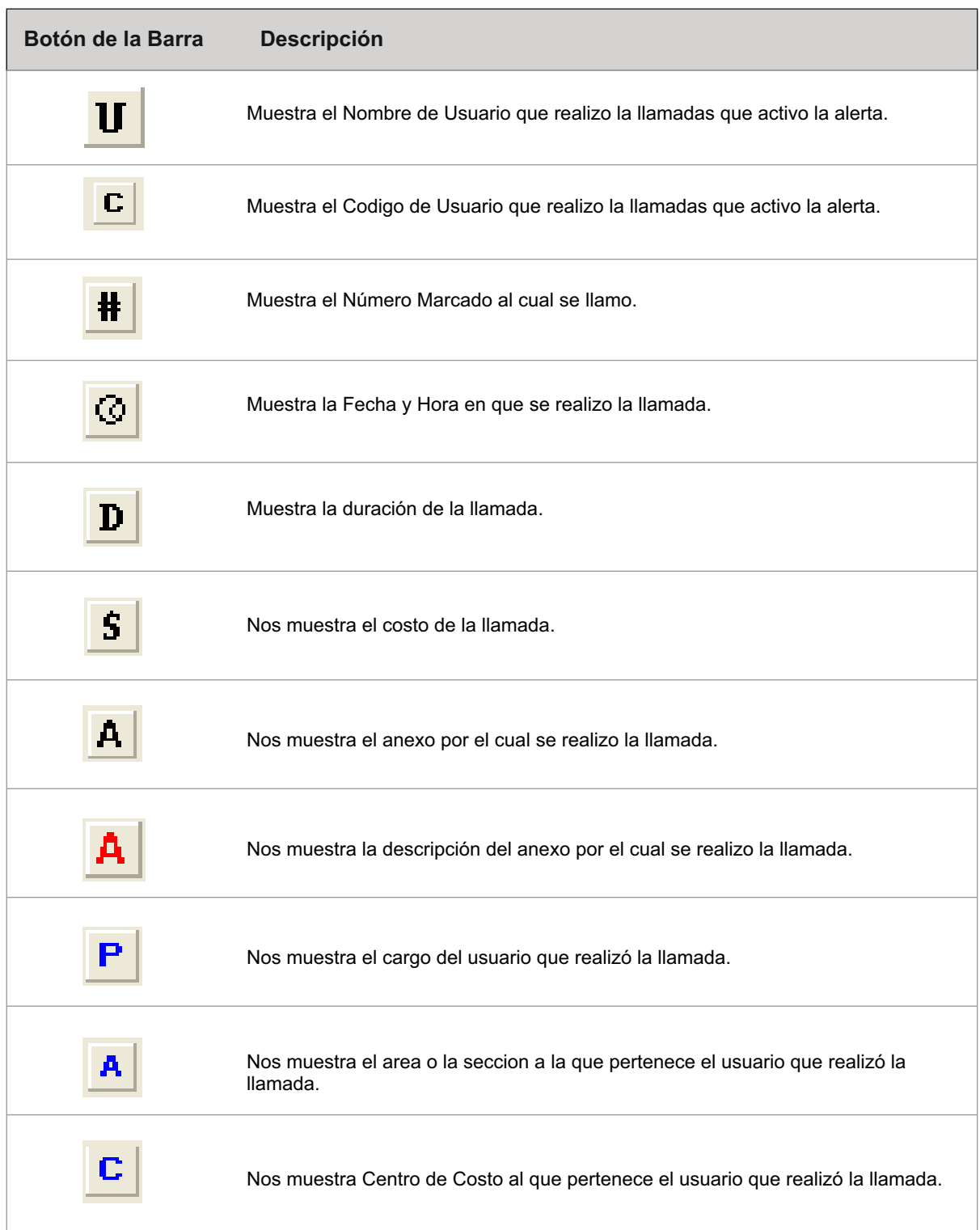

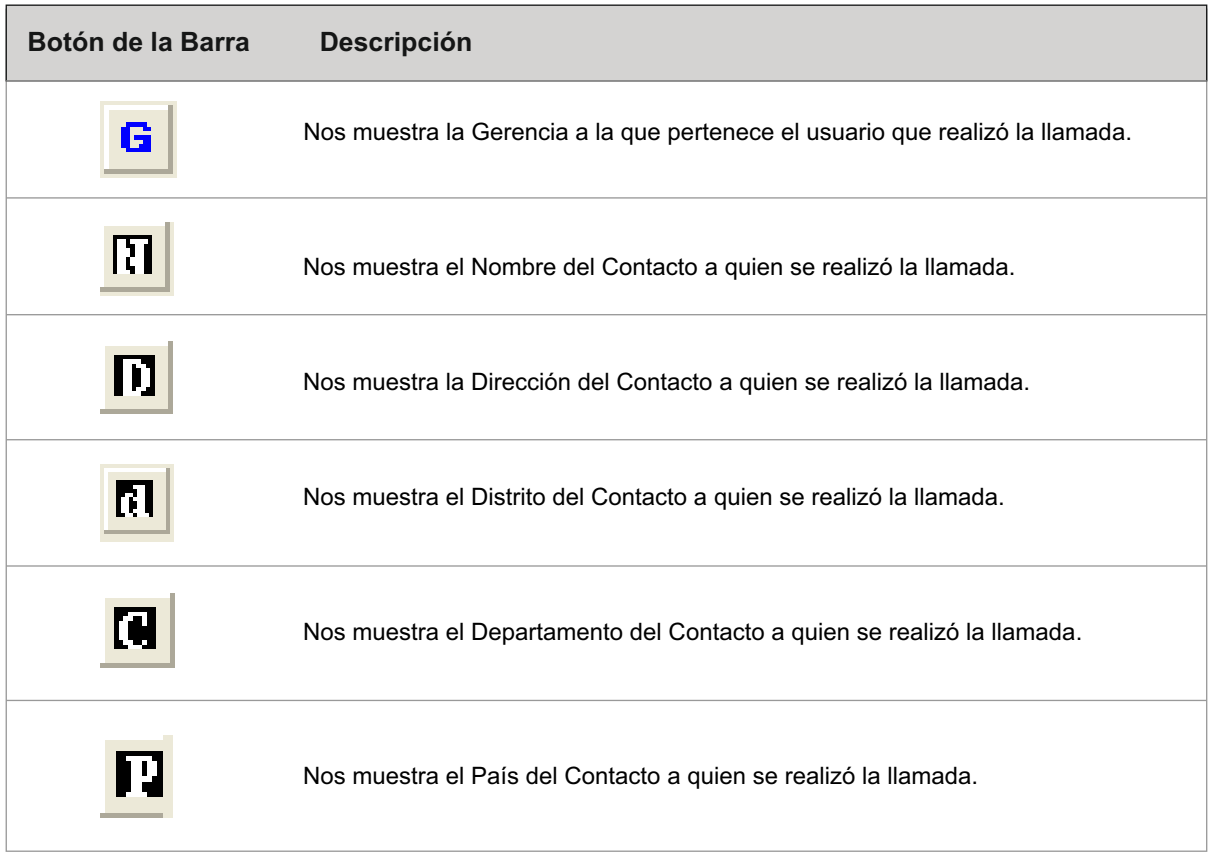

### **Usuarios y Alertas**

El botón *Usuarios* nos lleva a la siguiente ventana. Allí podemos seleccionar los usuarios para los cuales la Alerta se ejecutará.

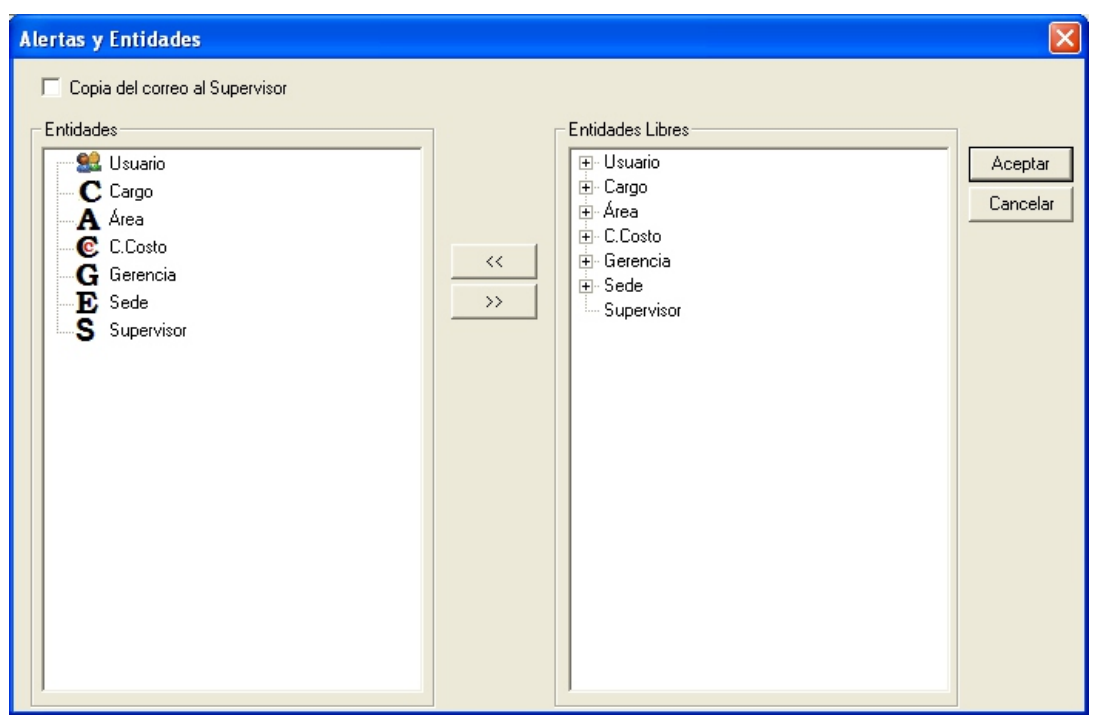

Seleccionamos un grupo de Usuarios Disponibles a los cuales enviaremos el mensaje. Luego hacemos click en el botón con el símbolo **<<** e inmediatamente se agregaran al recuadro de la izq. Asimismo si deseamos sacarlos de este recuadro y que vuelvan a aparecer como Usuarios Disponibles tan solo tenemos q volver a seleccionarlos y hacer click en el botón con el símbolo **>>**.

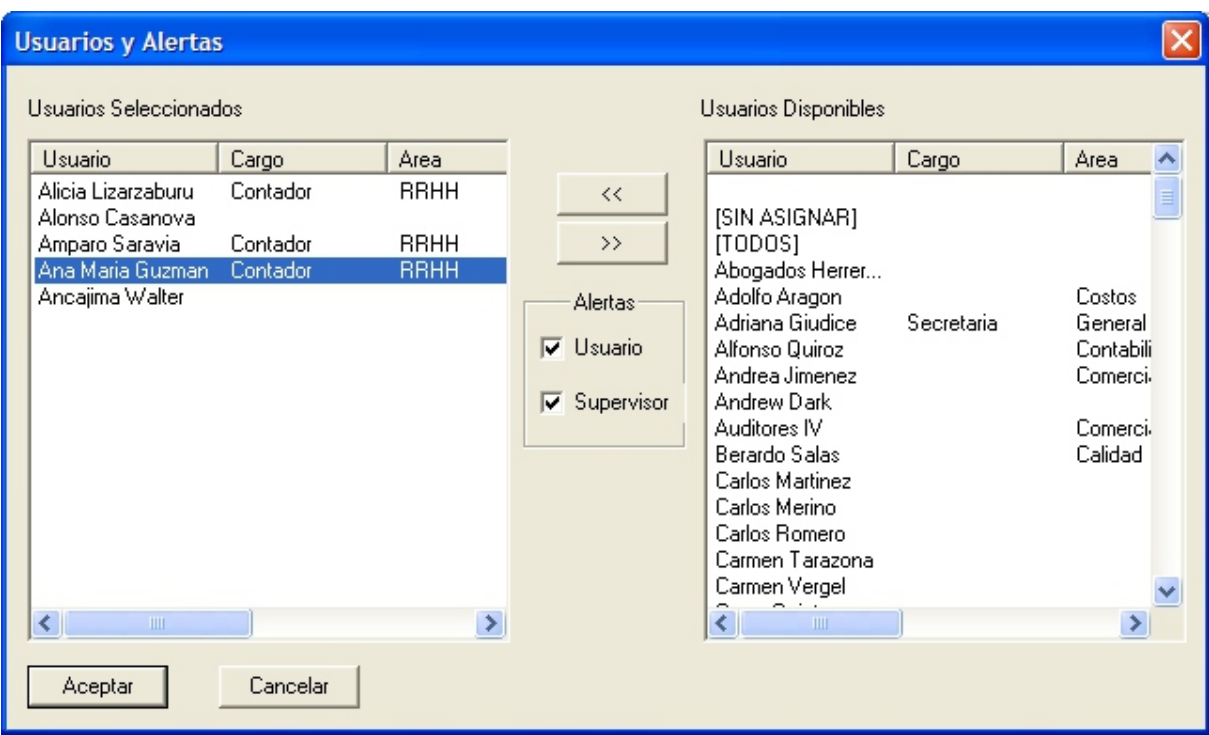

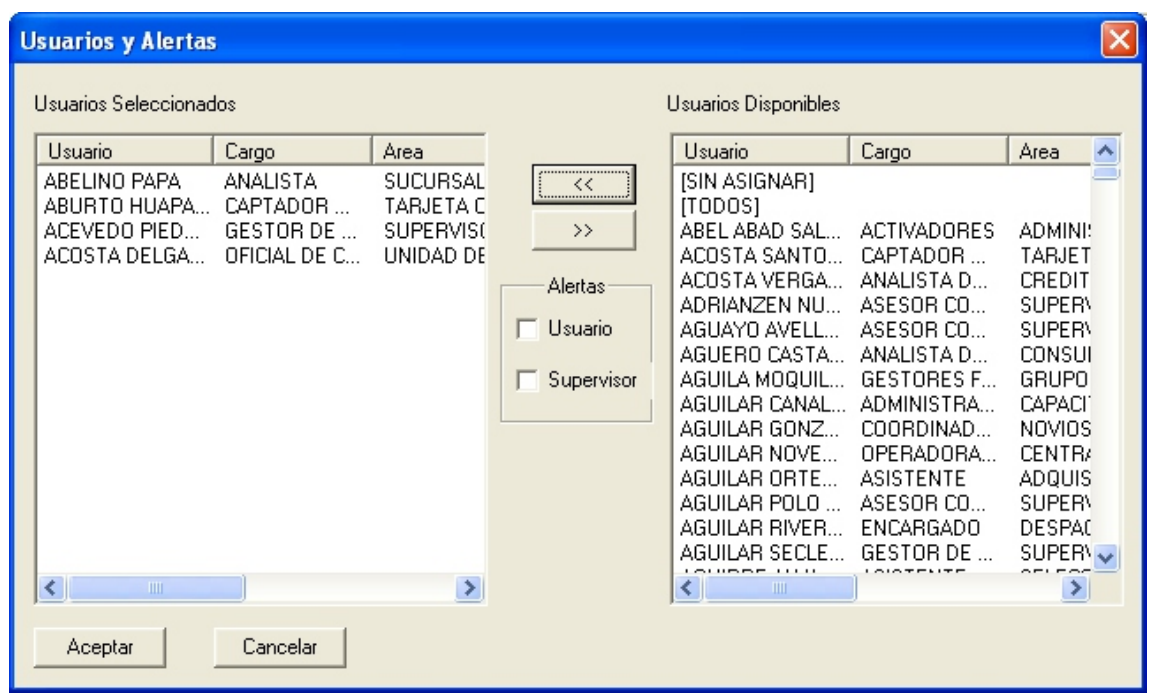

Esta opcion nos permite enviar el correo tanto al usuario en si como a su Supervisor a cargo.

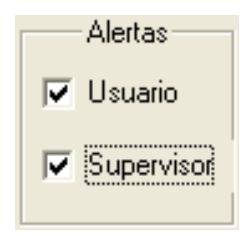

Finalmente damos click en el boton Aceptar para grabar los cambios realizados.

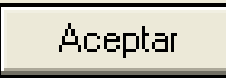

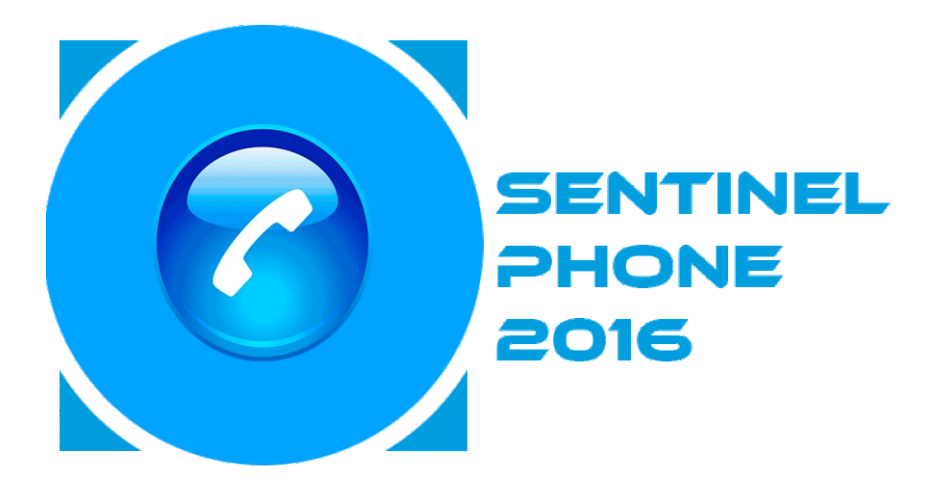

# Sistema de Control y Administración de Tráfico Telefónico

MANUAL DE PROGRAMA SENTINEL PHONE

REPORTES

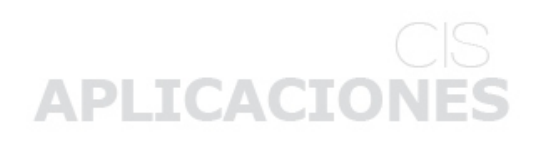

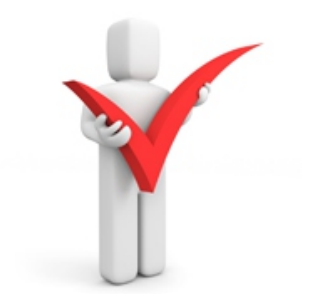

## **3.1 Reporte por Usuario**

Aquí podemos generar un tipo de Reporte por Usuario. Como apreciamos en la Pantalla de superior está conformada por tres filas. La primera nos muestra el listado de todos los usuarios que han realizado llamadas, la segunda los anexos desde los cuales se han hecho dichas llamadas y la tercera los números que se han marcado.

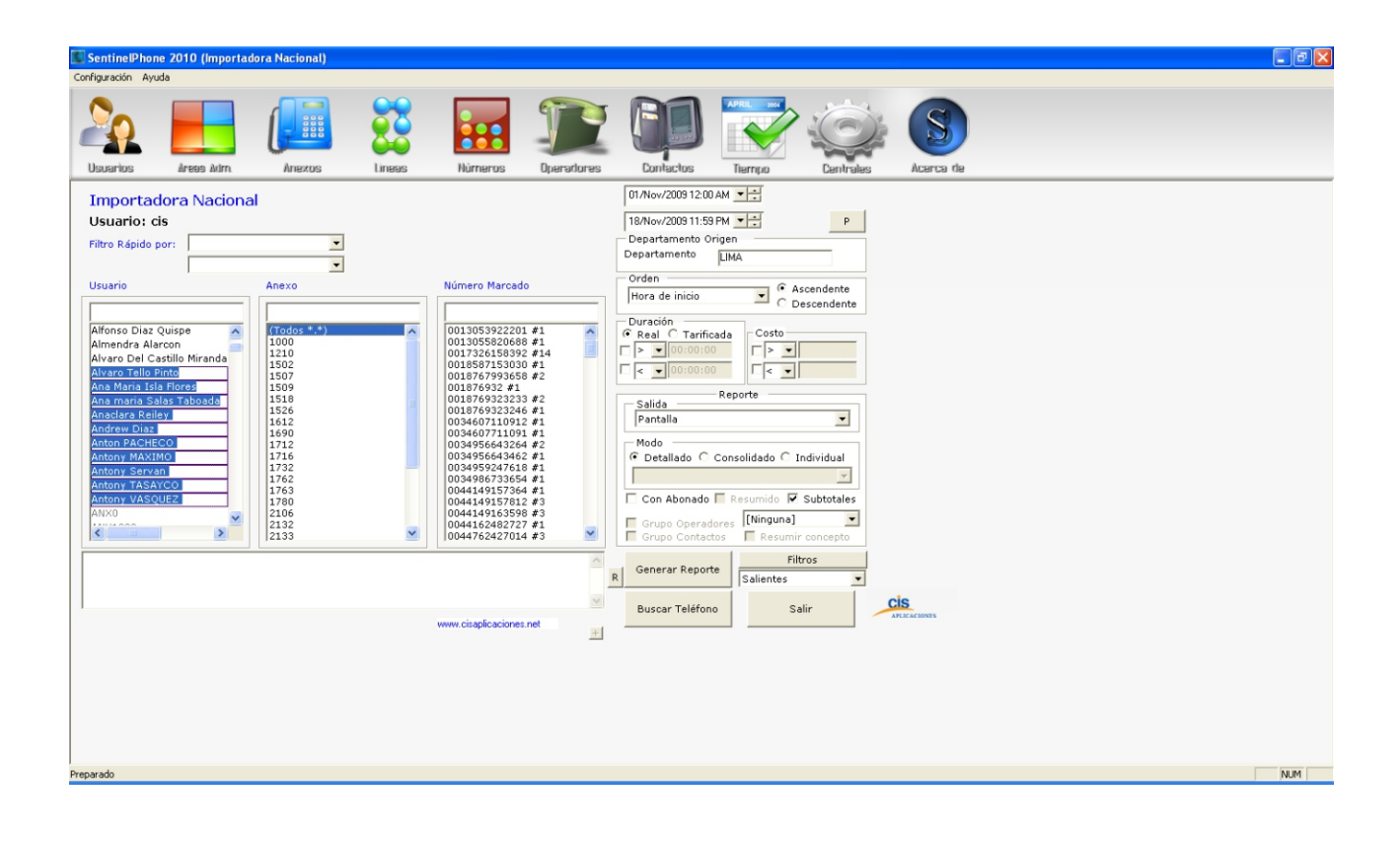

En esta pantalla elegimos el usuario del cual deseamos obtener un Reporte. Como primer usuario, nos saldrá por defecto la opción (Todos \*.\*), la cual nos generará un reporte de todo el listado de usuarios. También podemos elegir a un usuario determinado o a varios a la vez presionando "Ctrl" y seleccionando a dichos usuarios al mismo tiempo.

# **3.1.1 Reporte por Usuarios - Normal**

### Podemos generar nuestro Reporte en 2 modos visuales:

### *Salida hacía Pantalla*

Reporte por Usuarios<br>Compania: Importadora Nacional

Desde: 01/11/2009 00:00:00 Hasta 20/11/2009 23:59:59

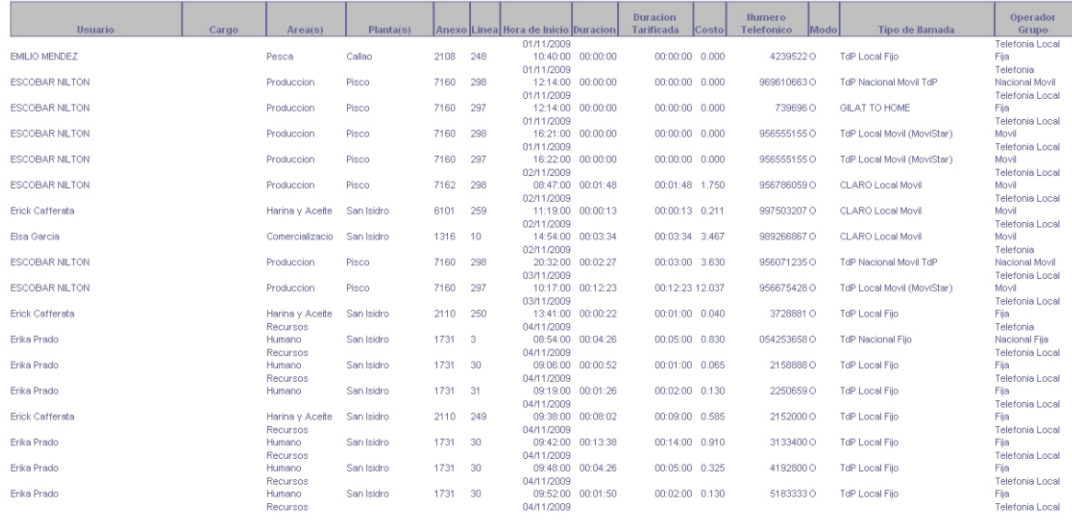

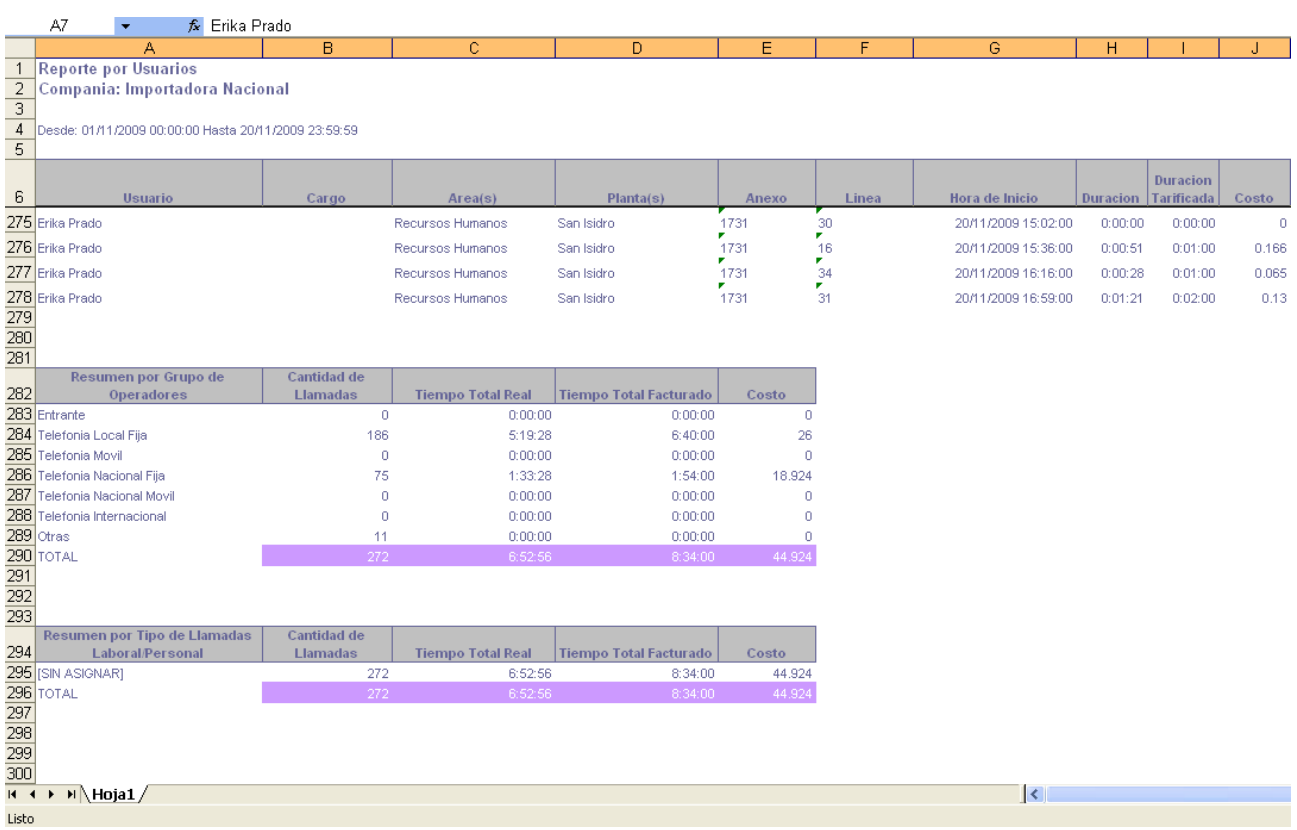

# **3.1.2 Reporte por Usuarios - Totalizados**

Podemos generar nuestro Reporte en 3 modos visuales:

### *Salida hacía Pantalla*

**Reporte por Usuarios** Compañía: UFC Group

Desde: 01/03/2011 00:00:00 Hasta 19/03/2011 23:59:59

**Contract Contract** 

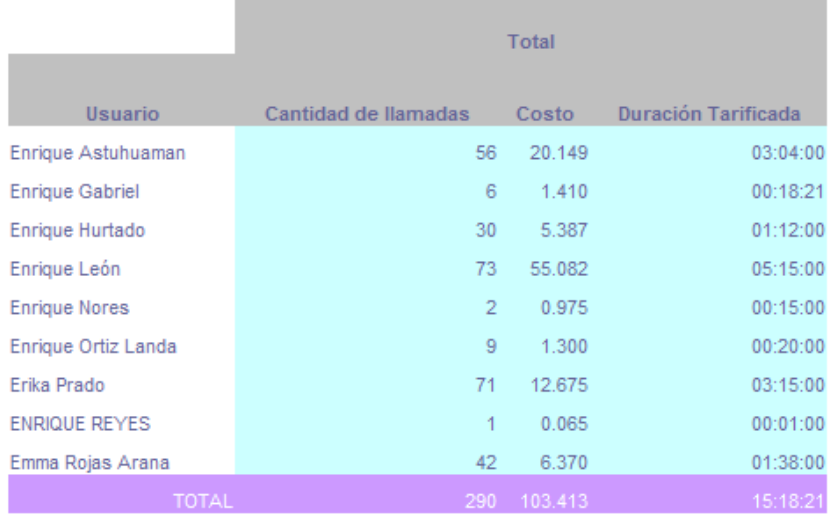

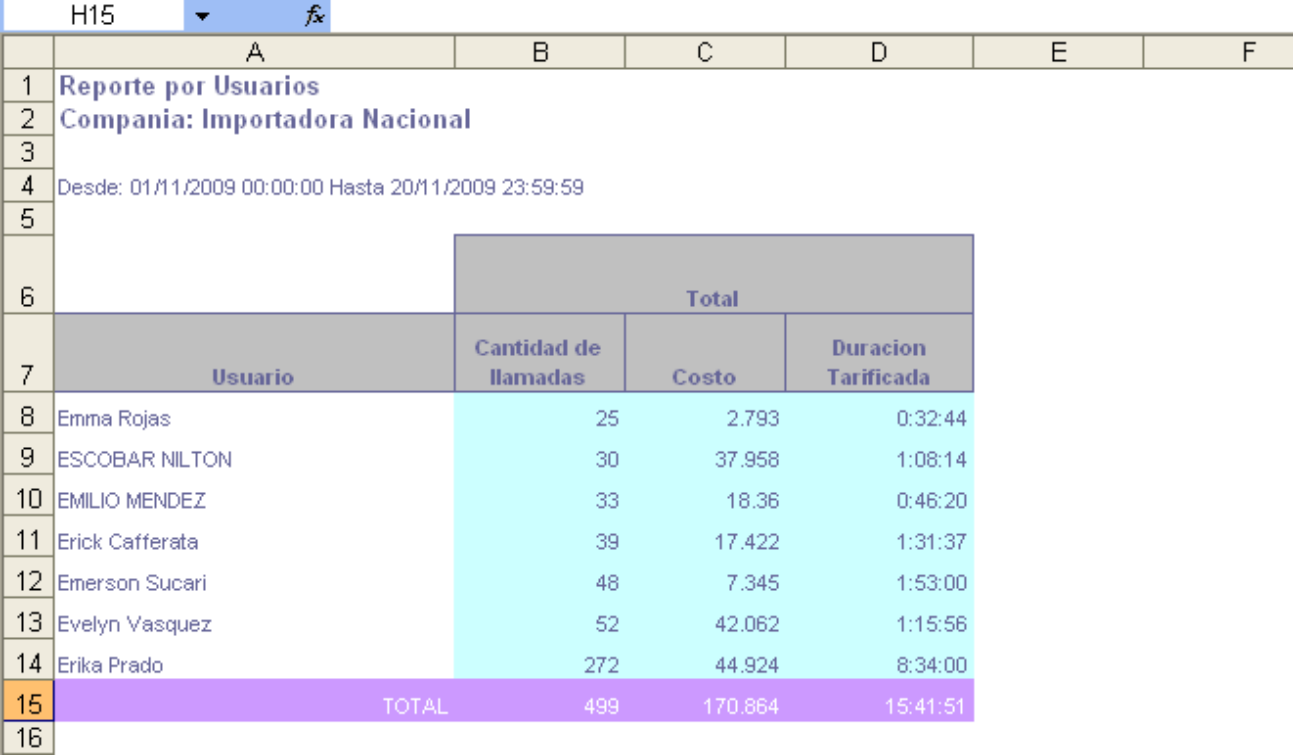

### *Salida hacía Gráfico*

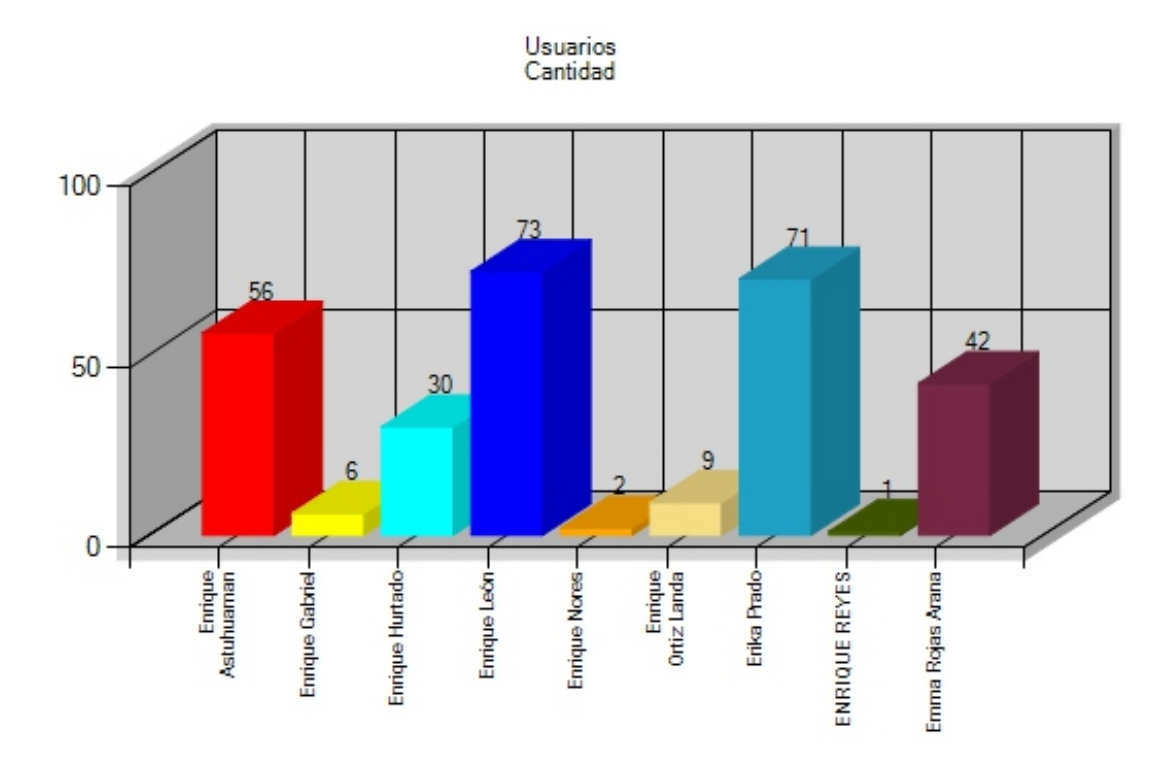

# **3.1.3 Reporte por Usuarios - Totalizados -** *Grupo de Operadores*

Este reporte nos muestra la información totalizada y la composición de esta misma agrupada por los operadores telefónicos.

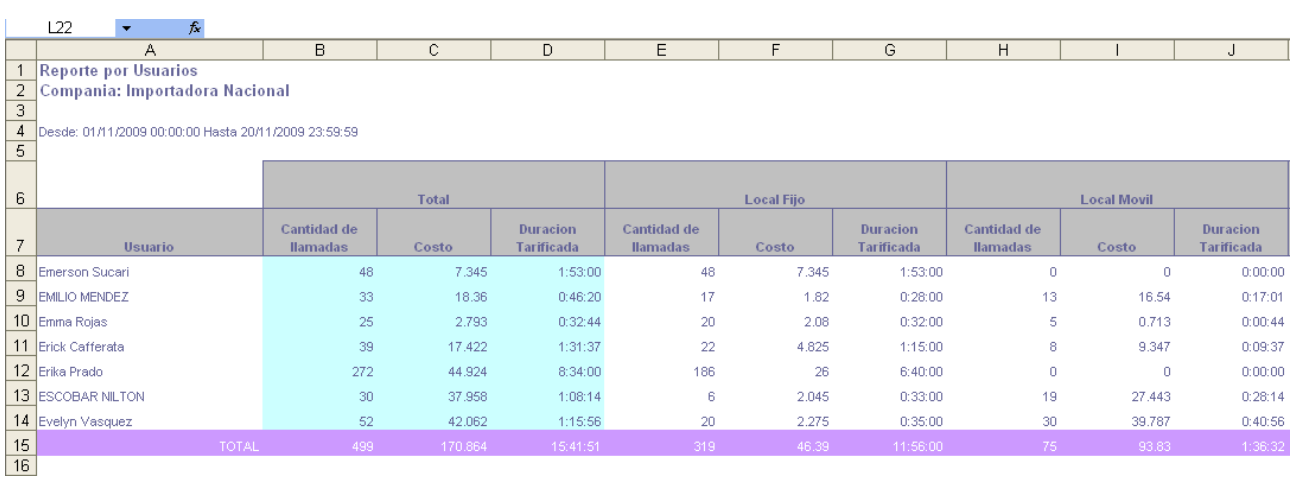

# **3.1.4 Reporte por Usuarios - Individual**

### *Salida hacía Excel*

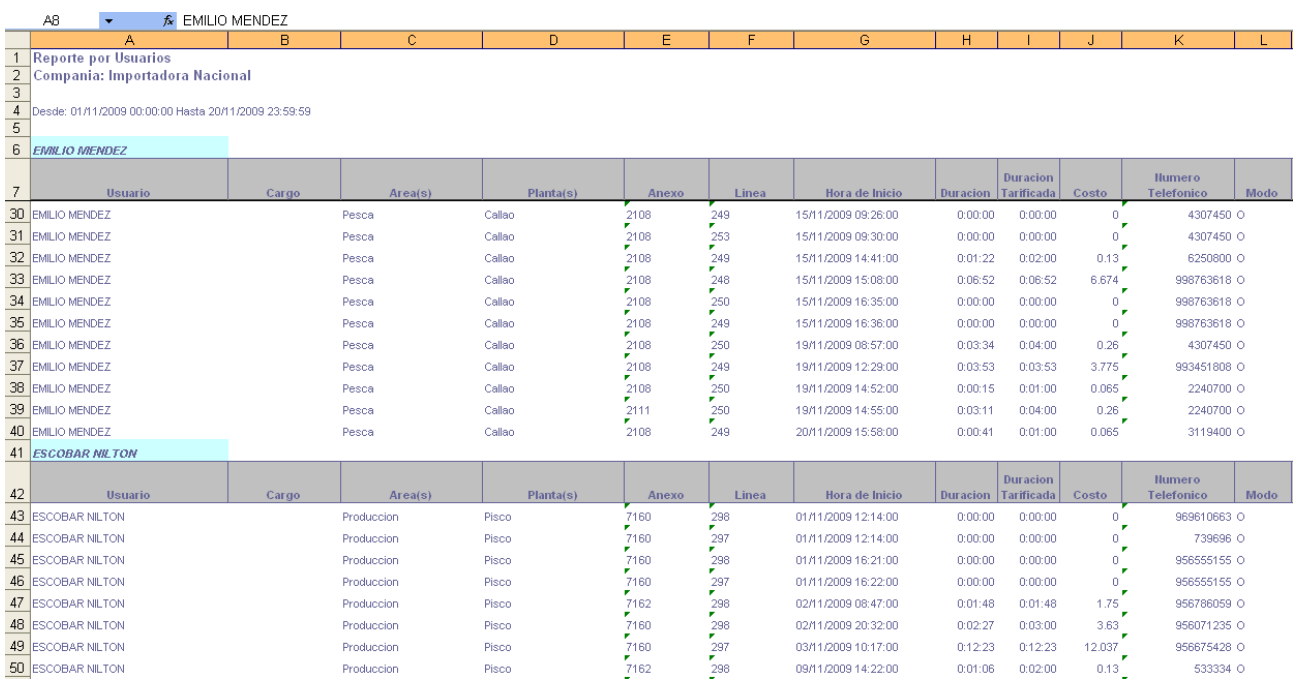

# **3.1.6 Reporte por Usuarios - Normal -** *Con Abonado*

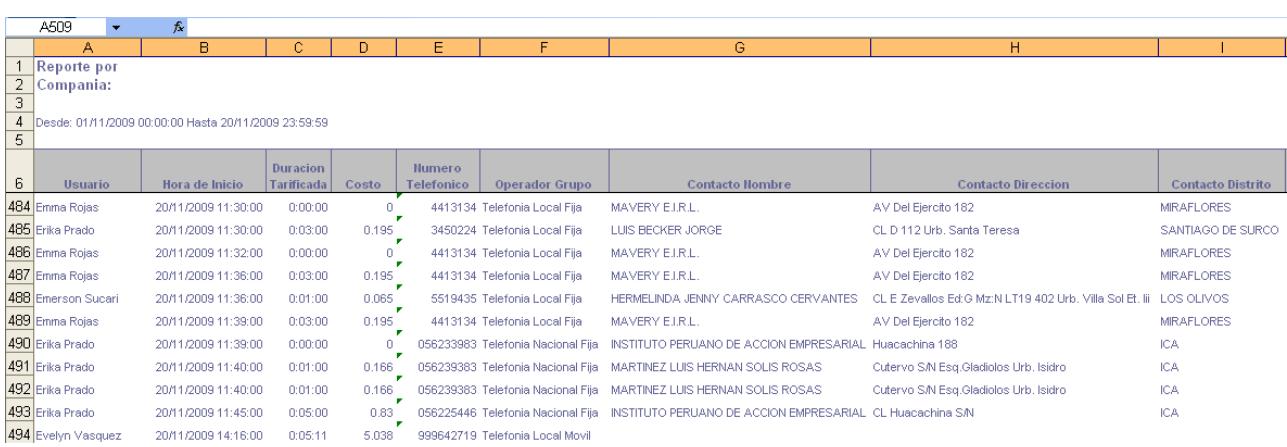

# **3.1.7 Reporte por Áreas / C.Costos - Normal**

### *Salida hacía Excel*

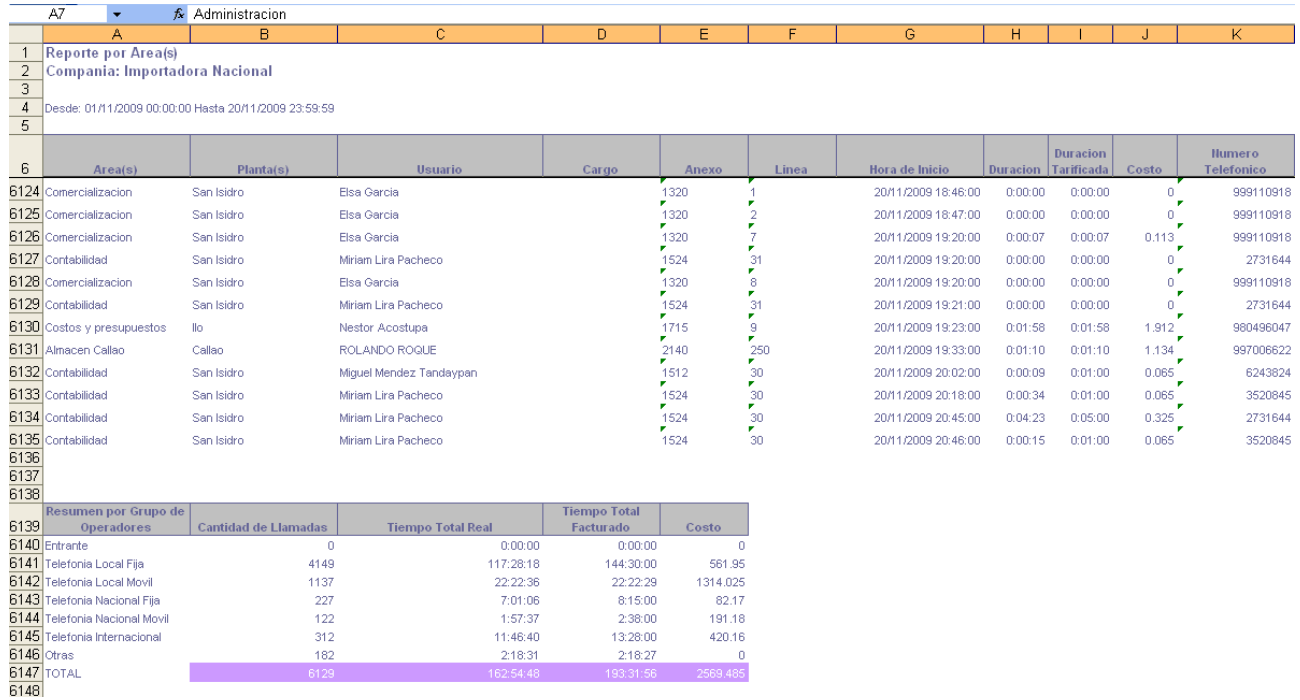

# **3.1.8 Reporte por Áreas / C.Costos - Totalizados**

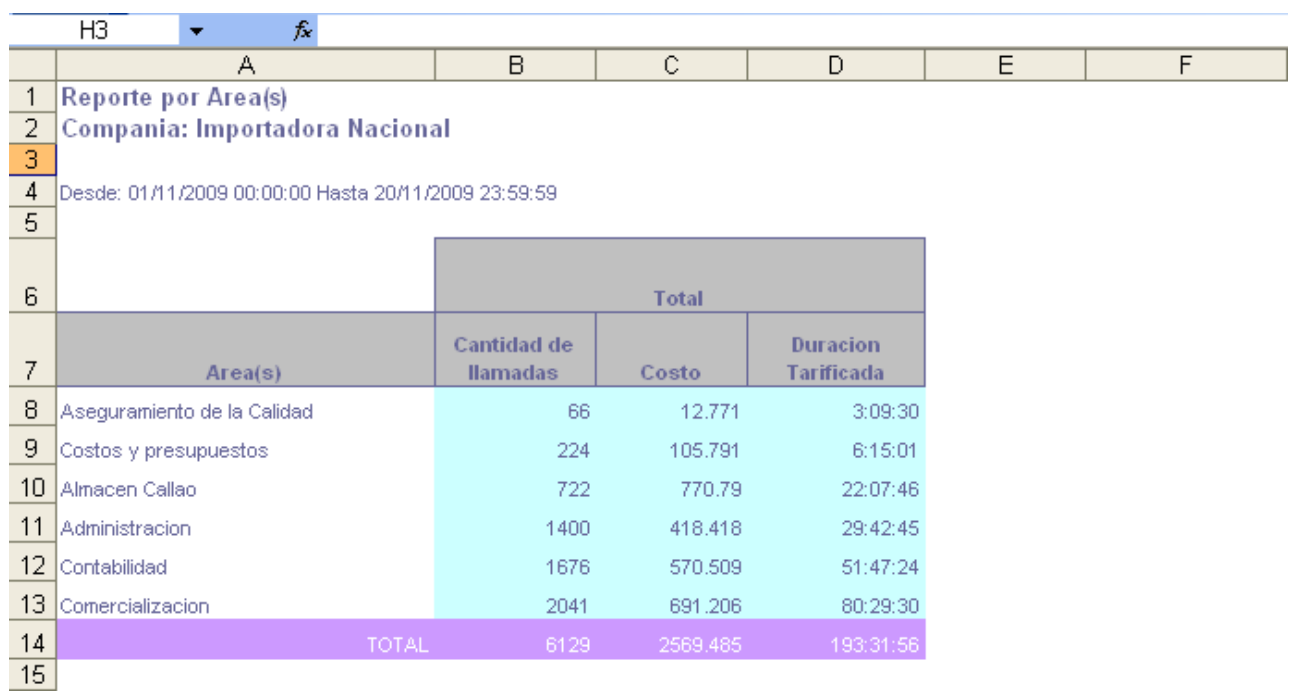

### *Salida hacía Gráfico*

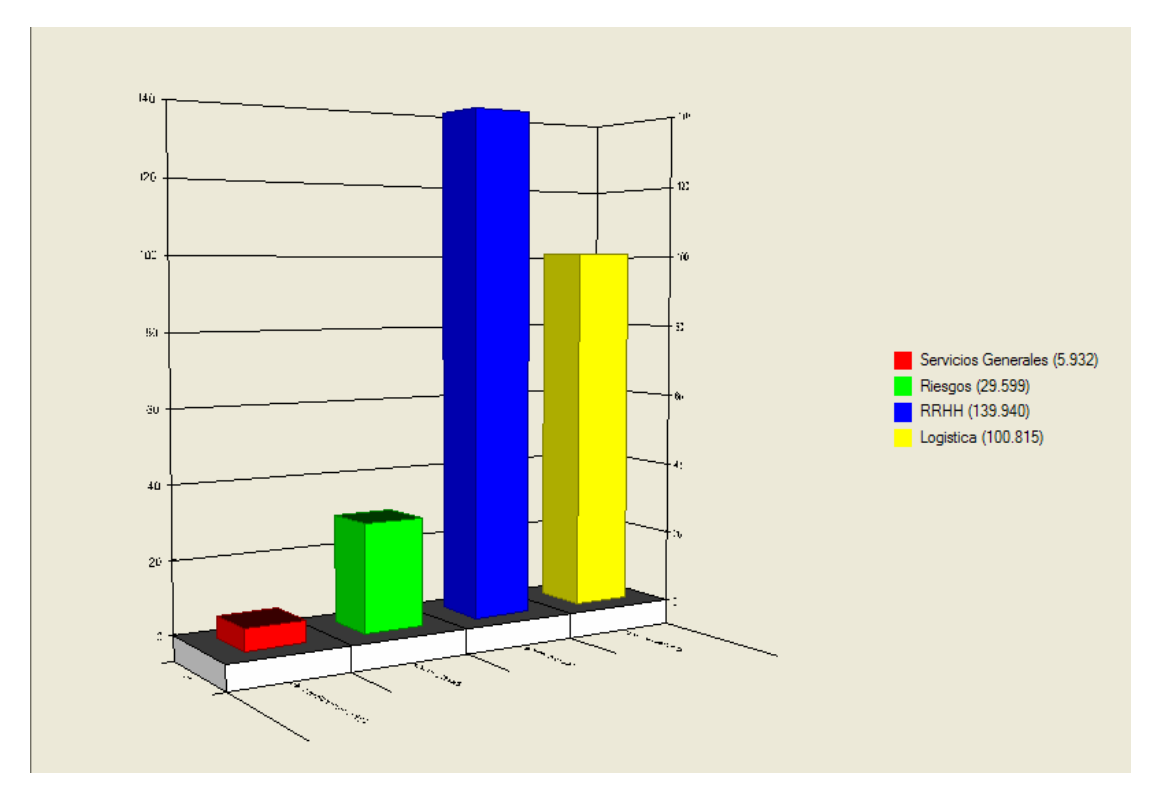

# **3.1.9 Reporte por Áreas / C.Costos - Individual**

# *Salida hacía Excel*<br>**Desde: 01/11/2009 00:00:00 Hasta 27/11/2009 23:59:59**

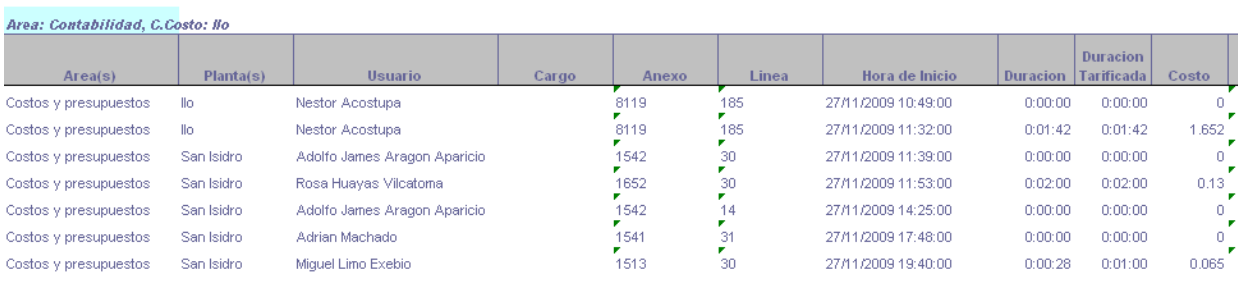

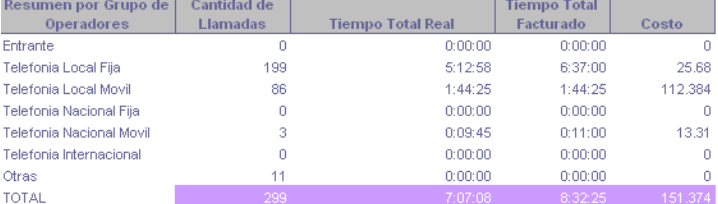

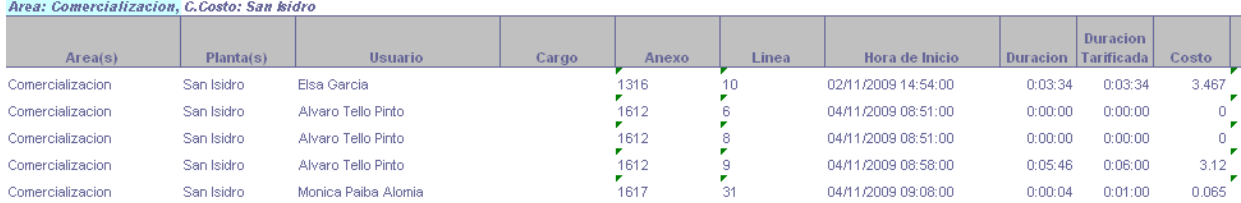

# **3.1.10 Reporte por Anexos - Normal**

**Reporte por Anexos<br>Compania: Importadora** 

Desde: 01/11/2009 00:00:00 Hasta 27/11/2009 23:59:59

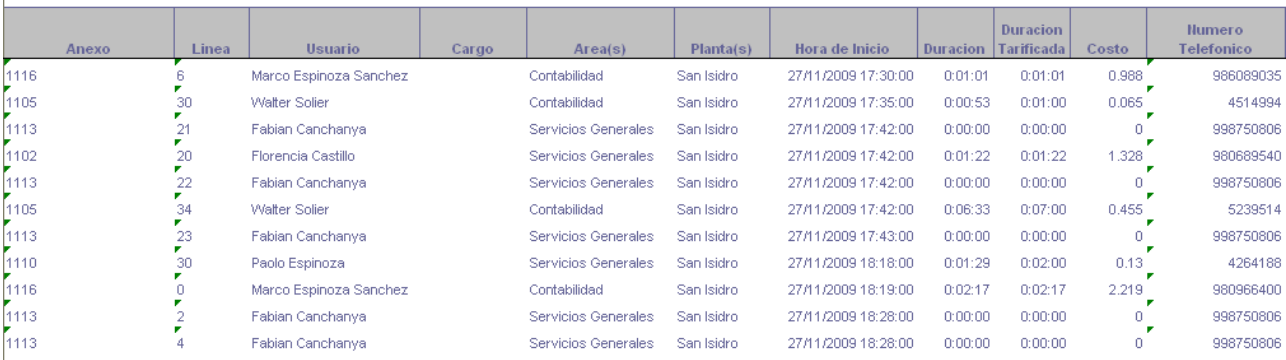

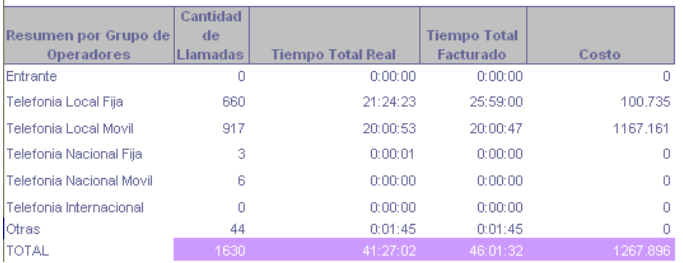

## **3.1.11 Reporte por Anexos - Totalizados**

### *Salida hacía Excel*

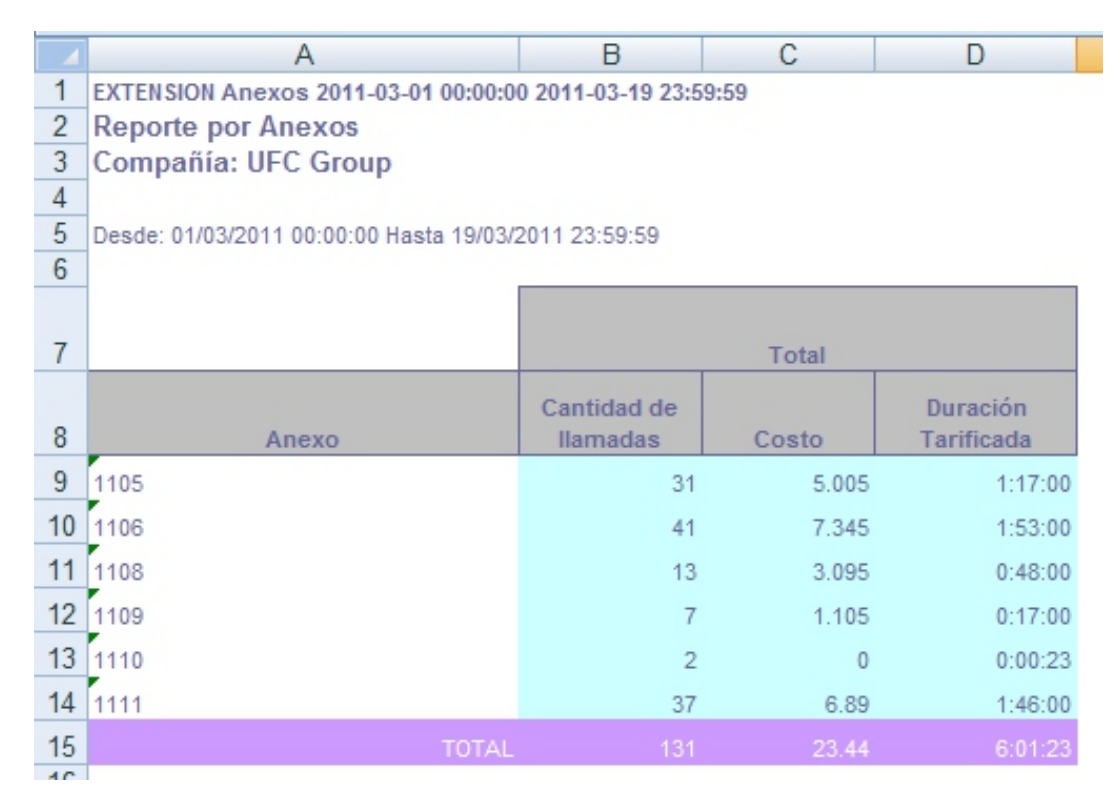

### *Salida hacía Gráfico*

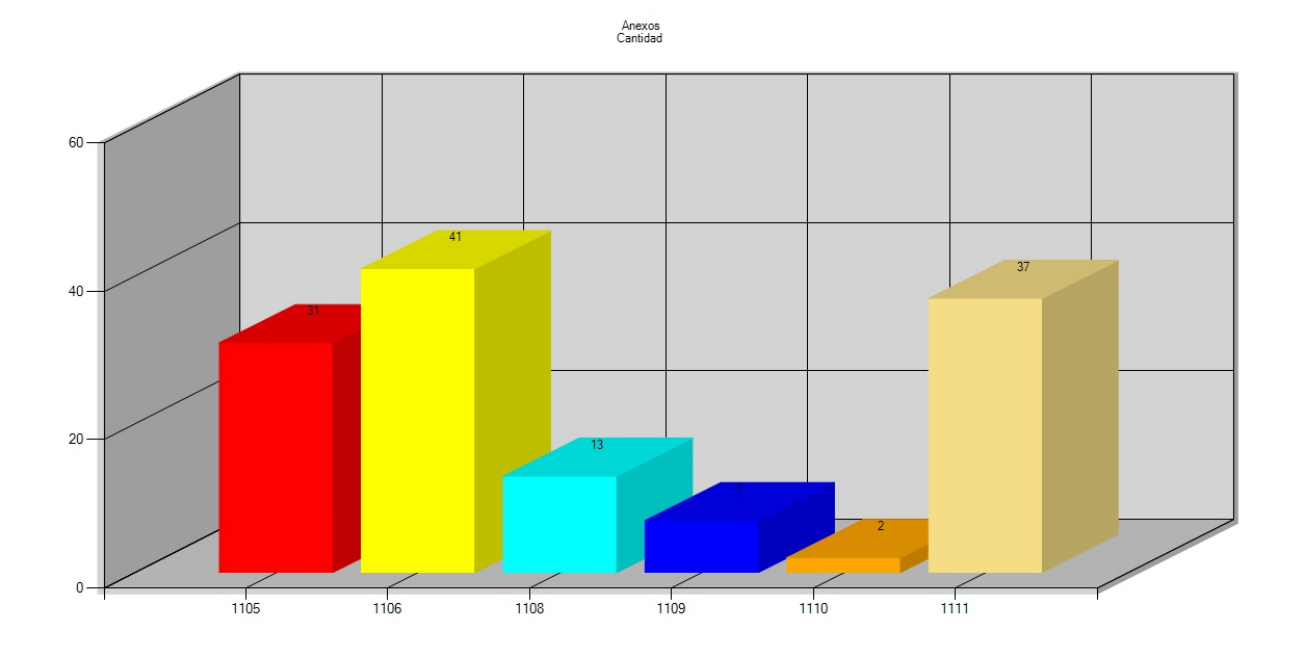

# **3.1.12 Reporte por Anexos - Individual**

### *Salida hacía Excel*

Reporte por Anexos Compania:

Desde: 01/11/2009 00:00:00 Hasta 27/11/2009 23:59:59

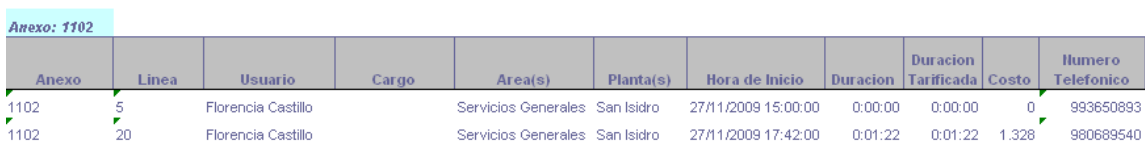

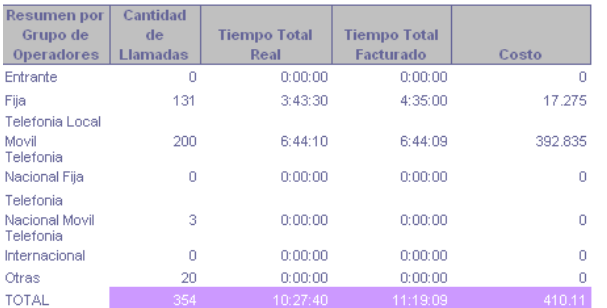

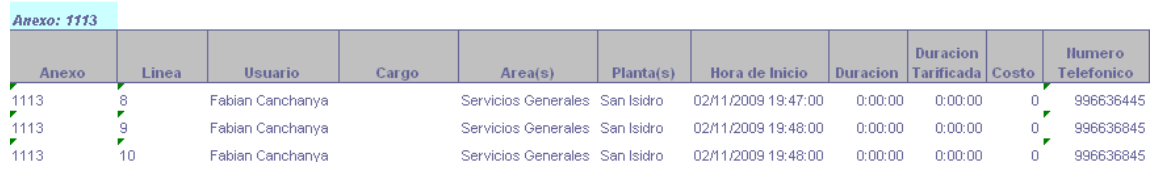

# **3.1.13 Reporte por Líneas - Normal**

# *Salida hacía Excel*<br>**Reporte por Lineas**<br>Compania: Importadora

Desde: 01/11/2009 00:00:00 Hasta 27/11/2009 23:59:59

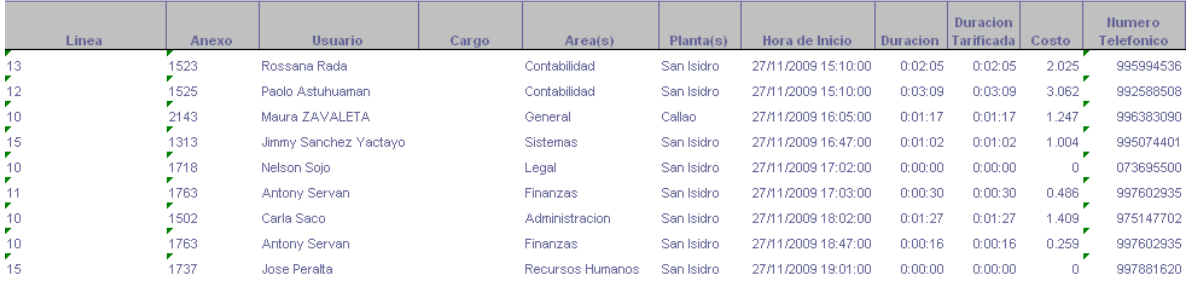

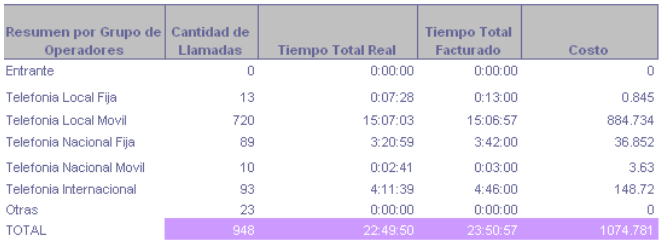

# **3.1.14 Reporte por Líneas - Totalizados**

### *Salida hacía Excel*

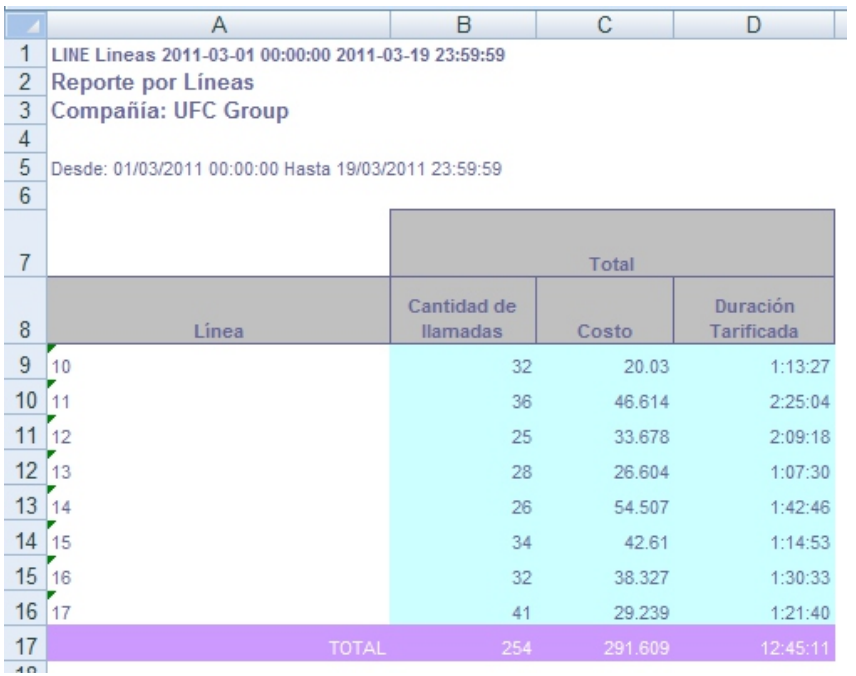

### *Salida hacía Gráfico*

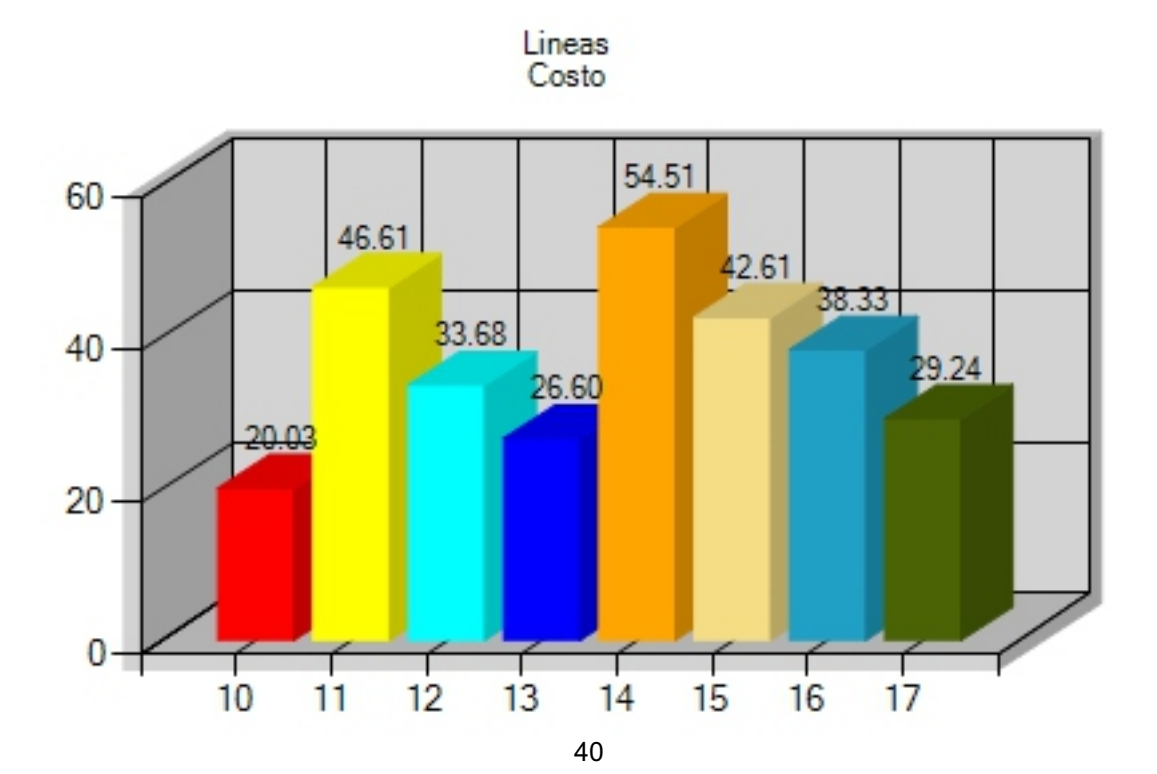

# **3.1.15 Reporte por Líneas - Individual**

### *Salida hacía Excel*

Reporte por Lineas Compania: Importadora

|<br>|Desde: 01/11/2009 00:00:00 Hasta 27/11/2009 23:59:59|

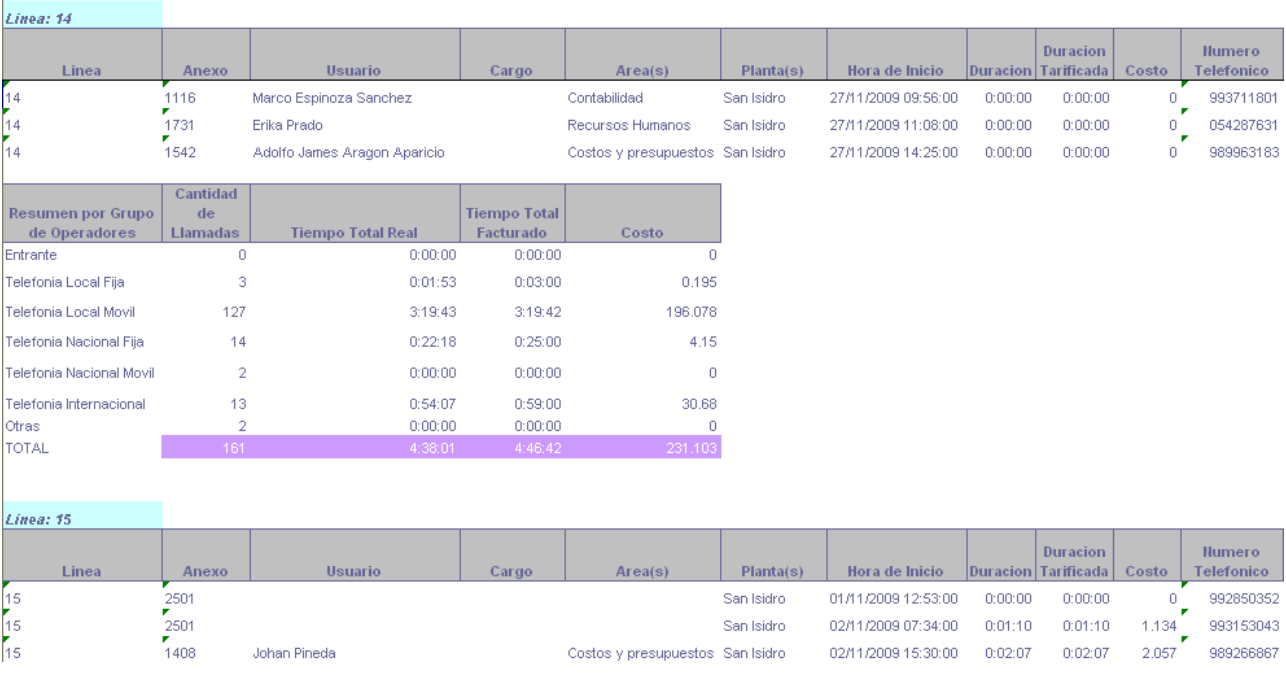

# **3.1.16 Reporte por Lineas - Totalizados**

### *Salida hacía Excel*

**Reporte por Lineas** Compania: Importadora Nacional

Desde: 01/11/2009 00:00:00 Hasta 27/11/2009 23:59:59

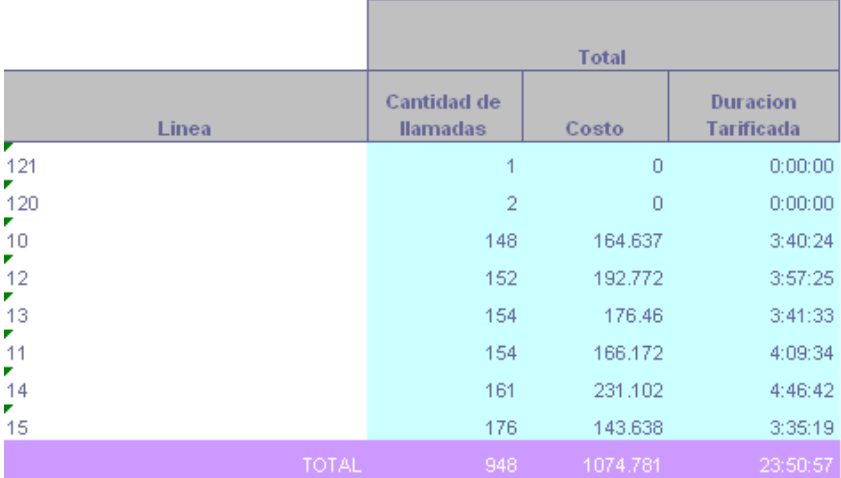

# **3.1.17 Reporte por Números - Normal**

### *Salida hacía Excel*

# Reporte por Numeros<br>Compania: Importadora

Desde: 01/11/2009 00:00:00 Hasta 27/11/2009 23:59:59

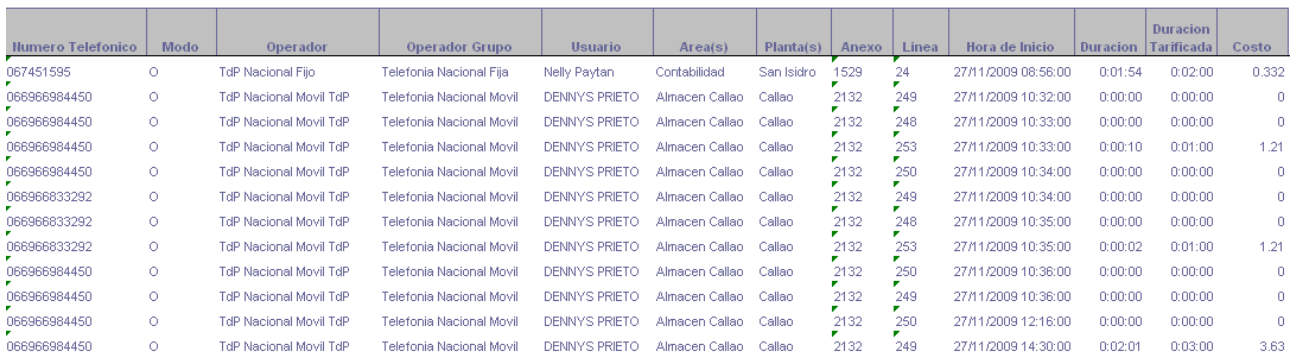

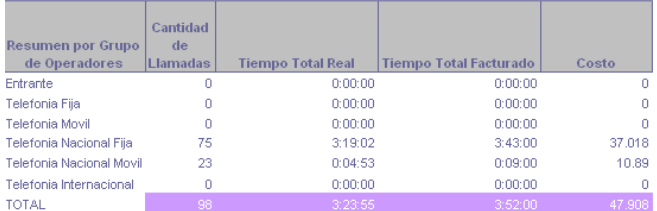

### *Salida hacía Gráfico*

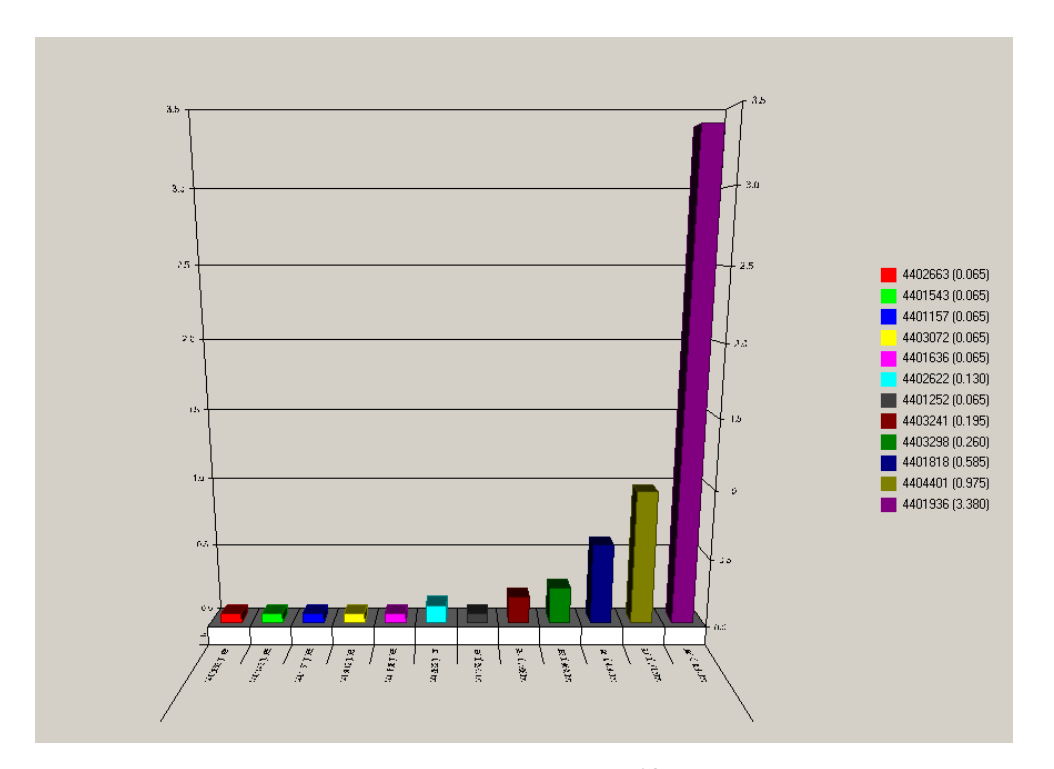

## **3.1.18 Reporte por Números - Individual**

### *Salida hacía Excel*

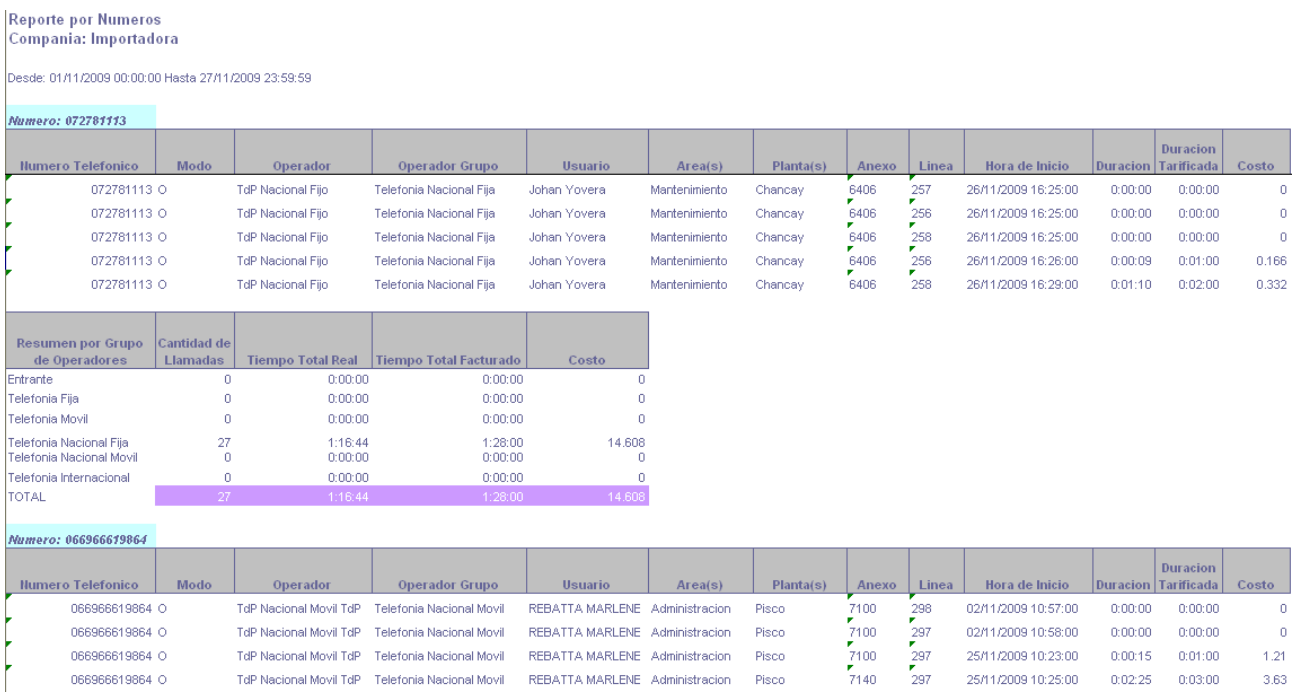

## **3.1.19 Reporte por Operadores - Normal**

Este botón nos permite trabajar bajo dos modalidades:

#### *Operador Telefónico*

*Nos muestra la información de todos los operadores telefónicos a los cuales se ha llamado en el rango de fecha especificado.*

*Operador Telefónico Grupo.*

*Nos muestra la información de todos los operadores telefónicos "agrupados" a los cuales se ha llamado en el rango de fecha especificado.*

### *Salida hacía Excel - Operador Telefónico*

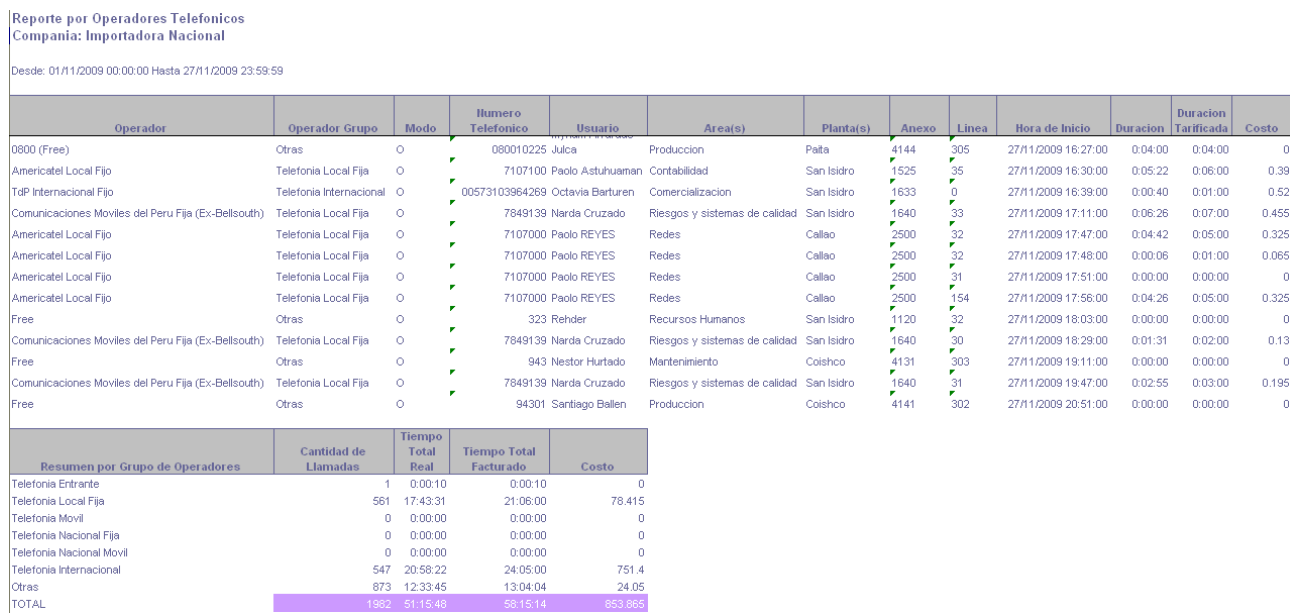

### *Salida hacía Excel - Operador Telefónico Grupo*

# Reporte por Grupo de Operadores<br>Compania: Importadora Nacional

Desde: 01/11/2009 00:00:00 Hasta 27/11/2009 23:59:59

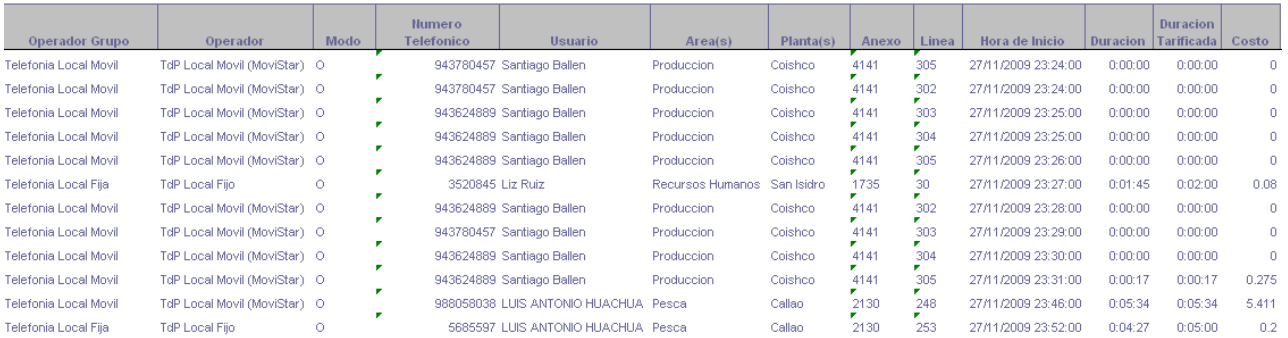

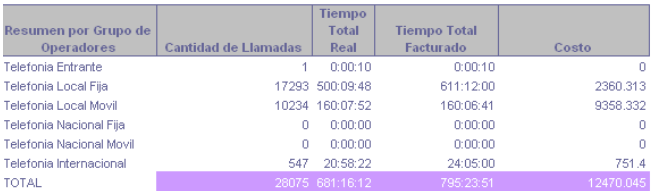

# **3.1.20 Reporte por Operadores - Totalizados**

### *Salida hacía Excel*

#### Reporte por Operadores Telefonicos Compania: Importadora Nacional

Desde: 01/11/2009 00:00:00 Hasta 27/11/2009 23:59:59

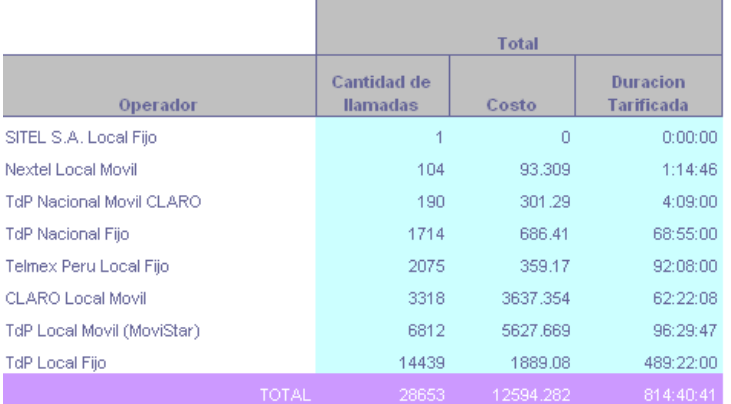

### *Salida hacía Gráfico*

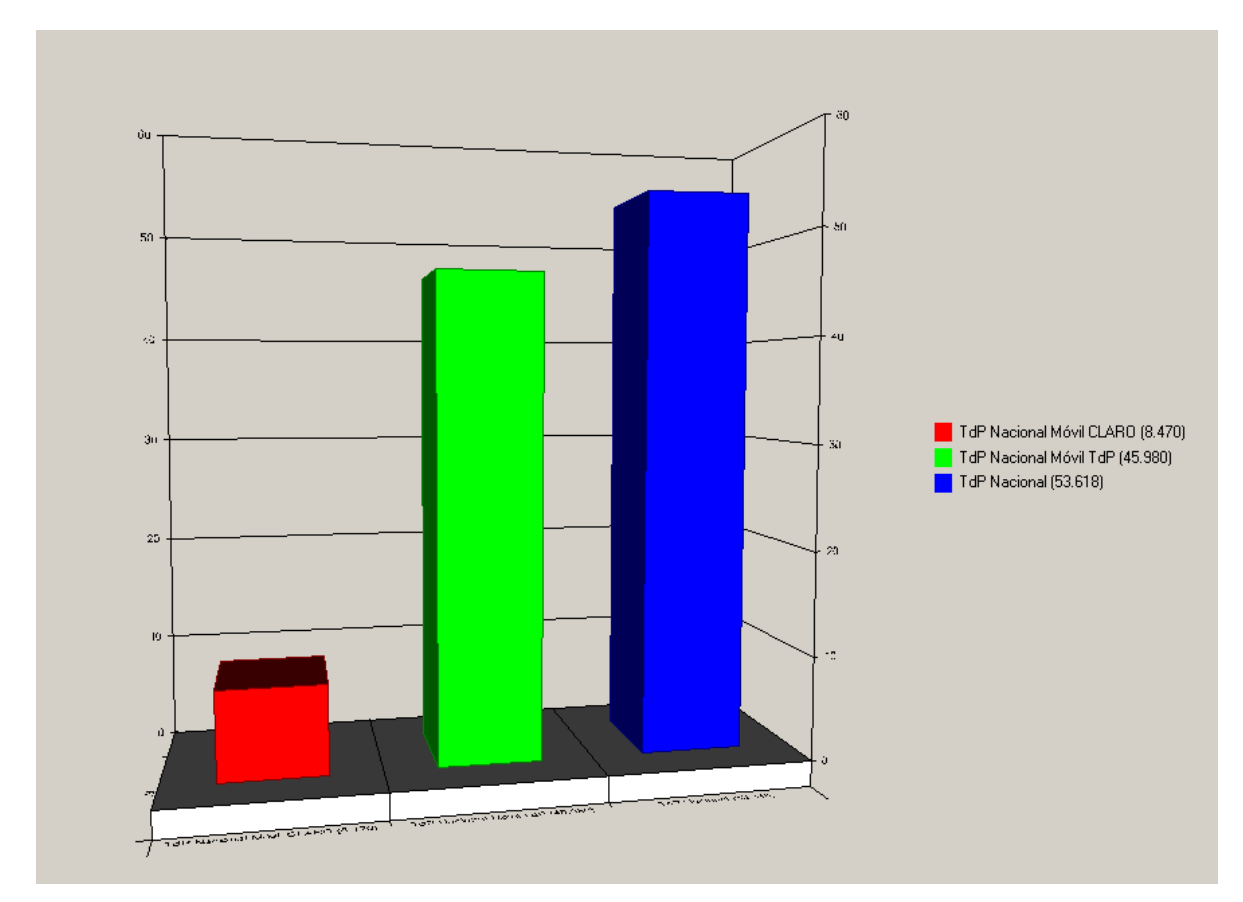

## **3.1.21 Reporte por Operadores - Individual**

### *Salida hacía Excel*

Desde: 01/11/2009 00:00:00 Hasta 07/11/2009 23:59:59

Operador: TdP Local Movil (MoviStar), Operador Grupo: Telefonia Local Movil

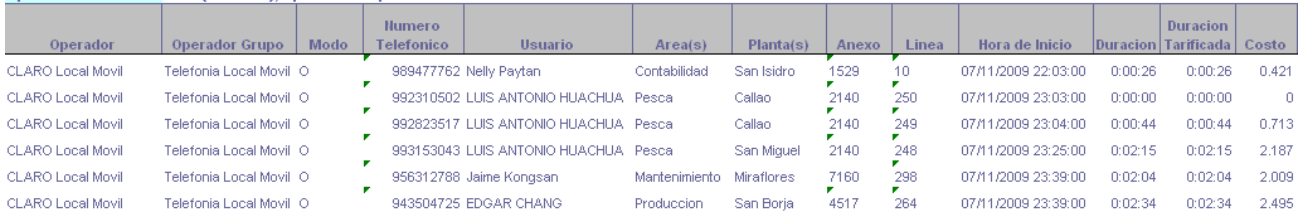

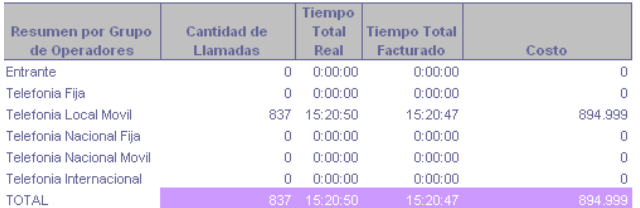

Operador: Telmex Peru Local Fijo, Operador Grupo: Telefonia Local Fija

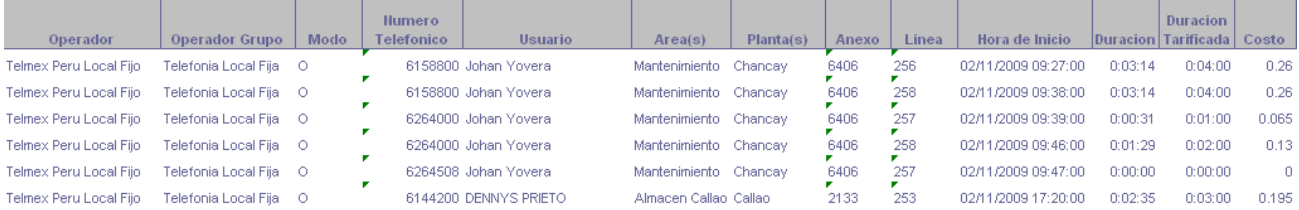

## **3.1.22 Reporte por Conctactos - Normal**

Este botón nos permite trabajar bajo dos modalidades:

#### *Conctactos*

*Nos muestra el listado de todos los contactos telefónicos a los cuales se ha llamado en el rango de fecha especificado.*

### *Conctactos Grupo.*

*Nos muestra la información de todos los tipos de Contactos "agrupados" a los cuales se ha llamado en el rango de fecha especificado.*

## **3.1.21 Reporte por Centrales - Normal**

Este reporte nos permite visualizar la dirección y asimismo el nombre de la persona/empresa a la que le pertenece el/los número(s) telefónico(s) que hemos llamado.

### *Salida hacía Excel*

# |<br>|Reporte por Central<br>|Compañía: FINANCOR

|<br>|Desde: 01/10/2007 00:00:00 Hasta 01/10/2007 23:59:00 |

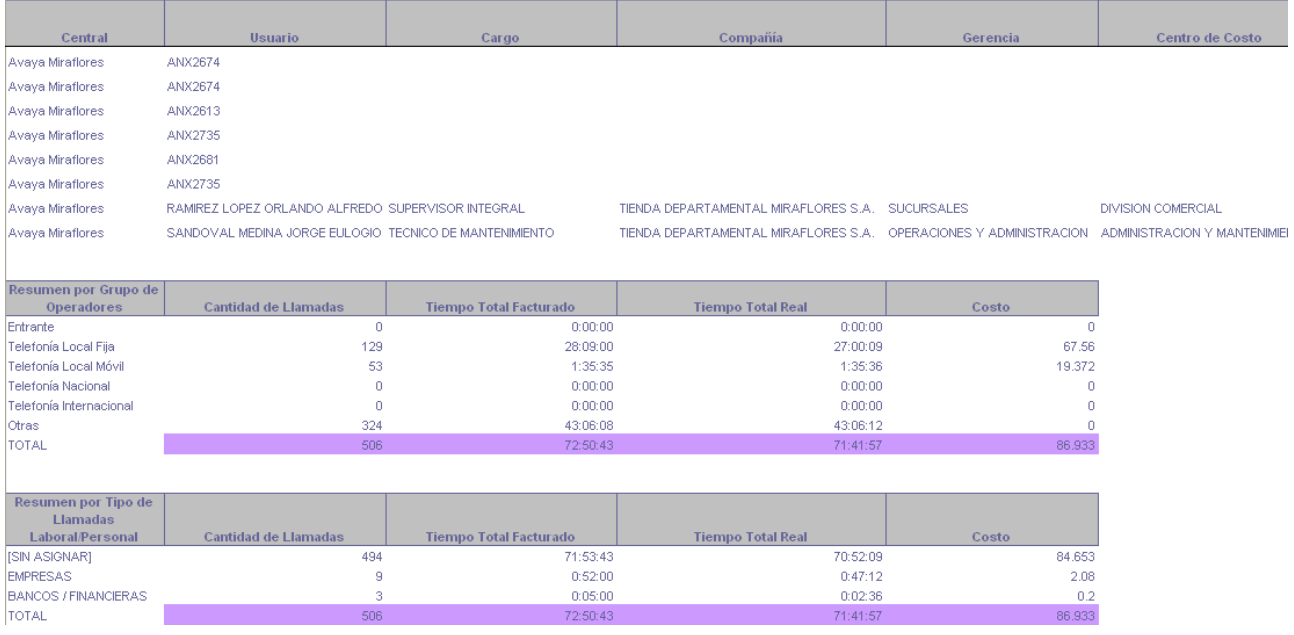

# **3.1.22 Reporte por Centrales - Totalizados**

#### Reporte por Central Compañía: FINANCOR

Desde: 01/10/2007 00:00:00 Hasta 01/10/2007 23:59:00

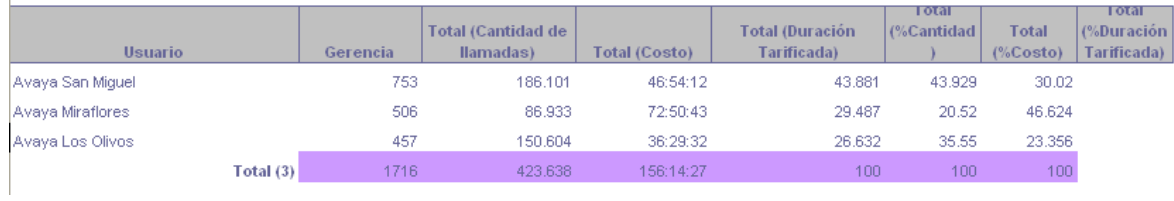

### *Salida hacía Excel - Contactos*

# Reporte por<br>Compania: Importadora Nacional

### Desde: 01/11/2009 00:00:00 Hasta 07/11/2009 23:59:59

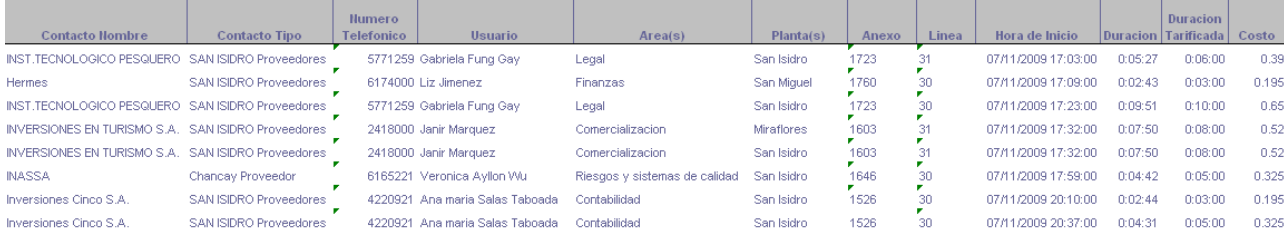

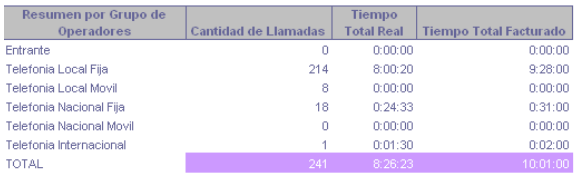

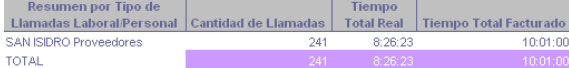

### *Salida hacía Excel - Operador Telefónico Grupo*

## |<br>Reporte por Grupo de Operadores<br>|Compania: Importadora Nacional

.<br>Desde: 01/11/2009 00:00:00 Hasta 07/11/2009 23:59:59

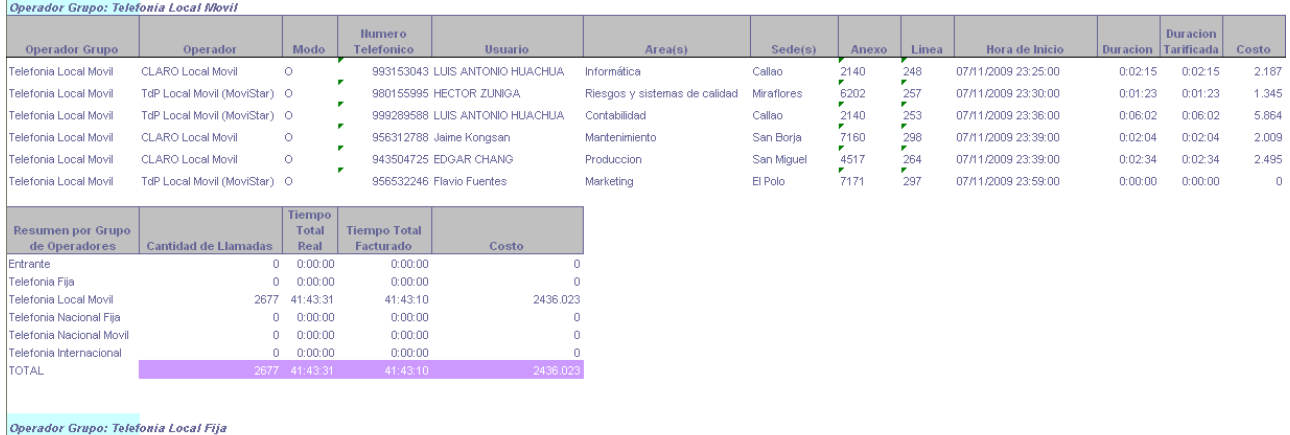

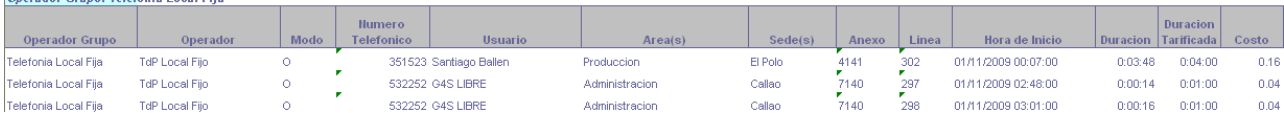

# **3.1.23 Reporte por Contactos - Totalizados**

# *Salida hacía Excel*

Compania: Importadora Nacional

Desde: 01/11/2009 00:00:00 Hasta 07/11/2009 23:59:59

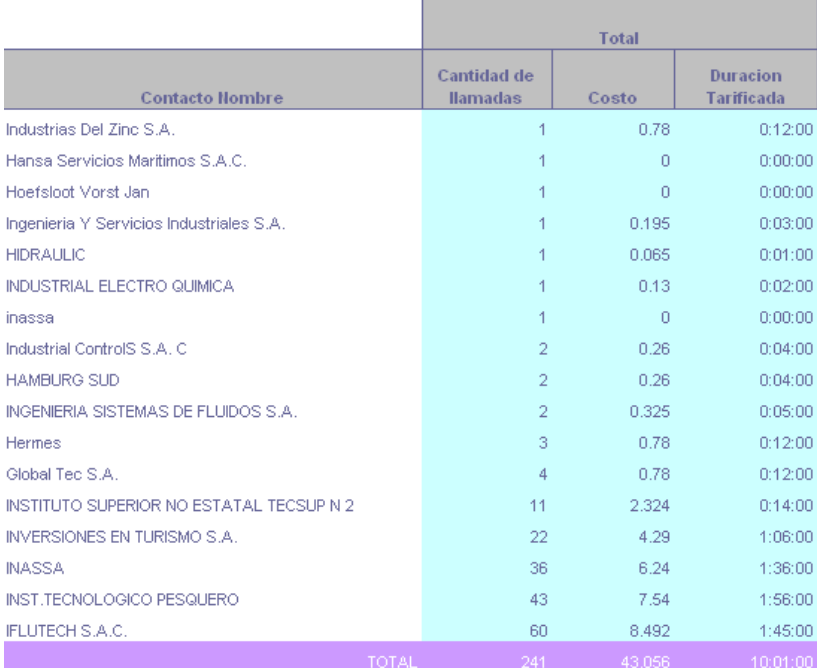

### *Salida hacía Gráfico*

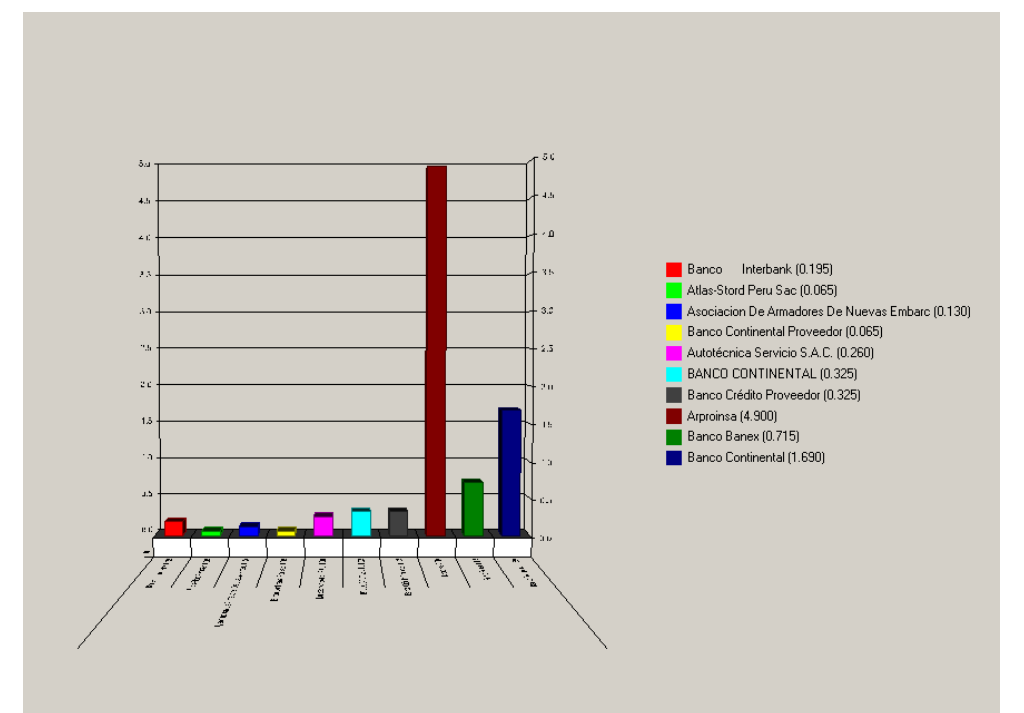

## **3.1.24 Reporte por Contactos - Individual**

### *Salida hacía Excel*

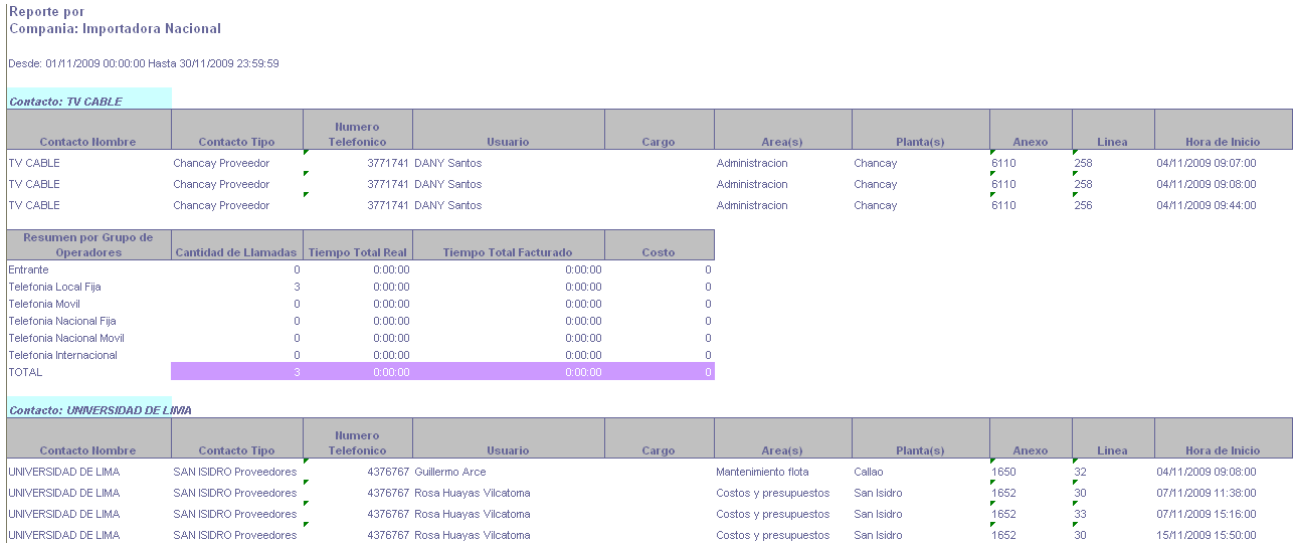

## **3.1.25 Reporte por Orden**

Este opción nos permite escoger el orden Ascendente y/o Descendente en nuestros Reportes ya sea por Anexo, Área, Costo de Llamada, Duración de Llamada, Hora de Inicio, Línea, Número Marcado y Usuario.

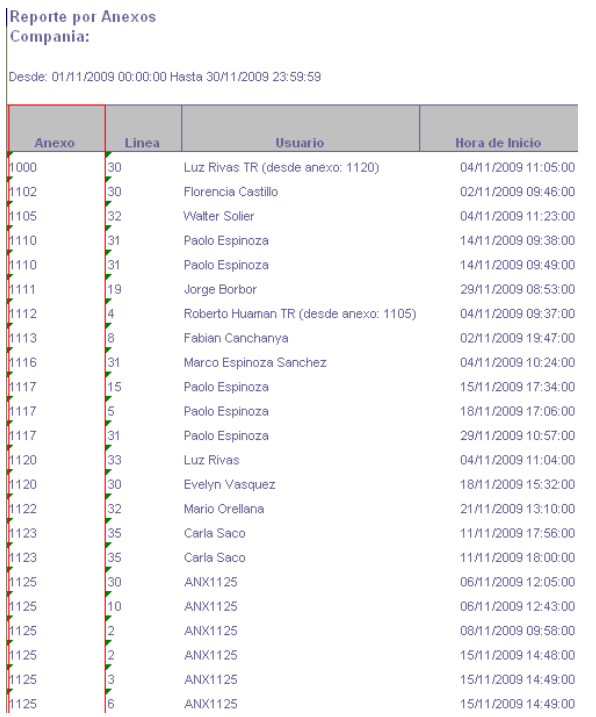

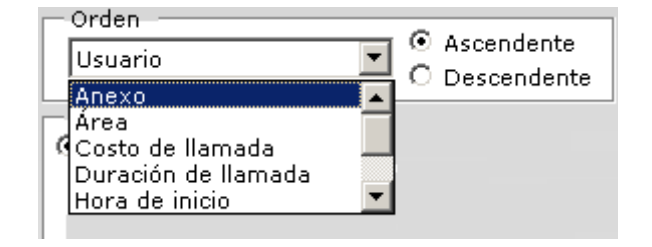

## **3.1.26 Reporte por Duración**

Este opción nos permite filtrar las llamadas según el rango de tiempo que le asignemos ya sea por *Duración Real* o *Duración Tarificada.*

### *Salida hacía Excel*

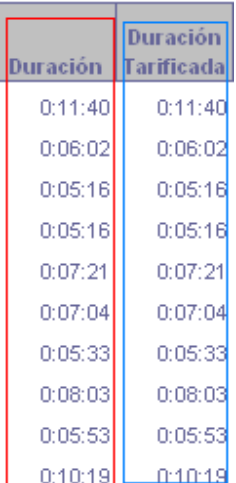

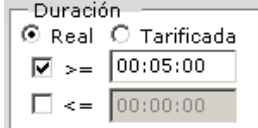

## **3.1.27 Reporte por Costo**

Este opción nos permite establecer un monto en Soles mayor o igual y/o menor igual deseemos obtener en nuestros Reportes.

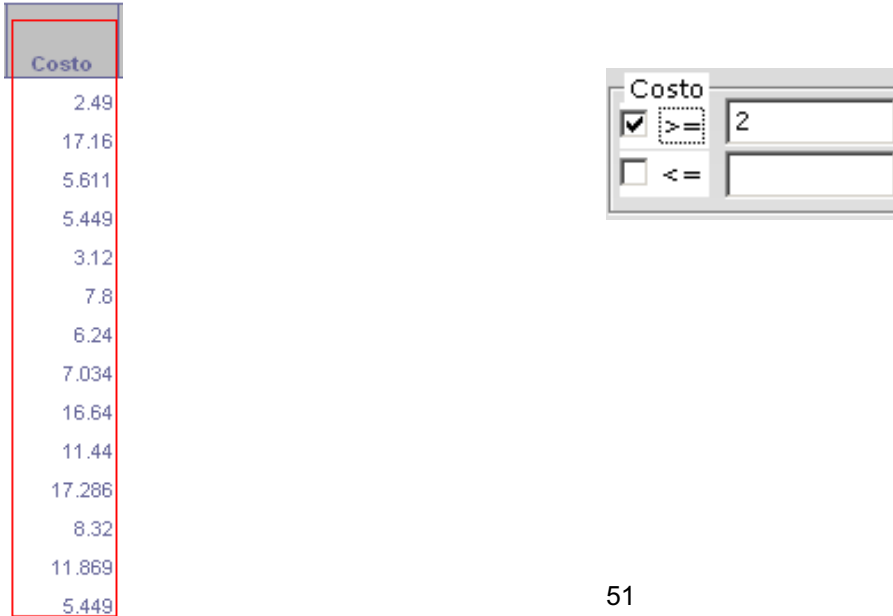

## **3.1.28 Reporte Totalizados - Grupo de Operadores**

Este opción nos permite clasificar las llamadas según los Grupos de Operadores Telefónicos existentes ya sean Local Fijo, Local Móvil, Nacional Fijo, Nacional Móvil, Internacional, otras, etc.

### *Salida hacía Excel*

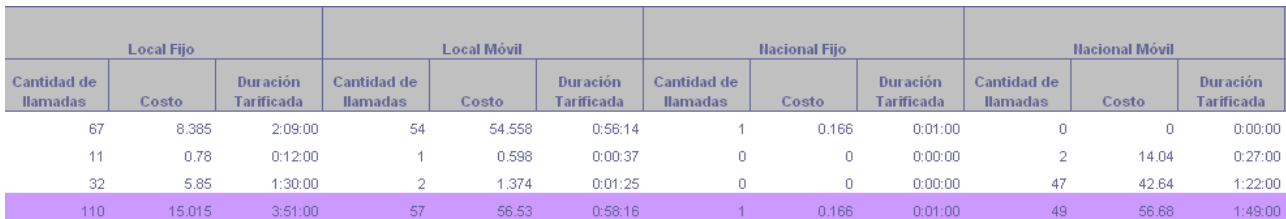

## **3.1.29 Reporte por Tipo de Contacto**

Este opción nos permite clasificar las llamadas según los Tipos de Contactos que hayamos ingresado en nuestra Base de Datos de Contactos.

### *Salida hacía Excel*

**Reporte por Usuarios** Compania: Importadora Nacional

Desde: 01/11/2009 00:00:00 Hasta 30/11/2009 23:59:59

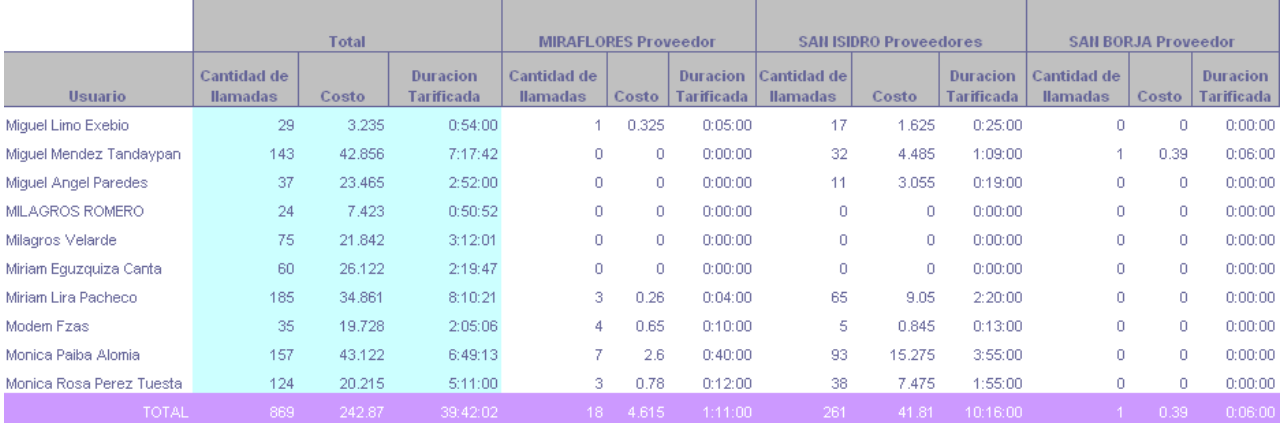

## **3.1.30 Reporte Individuales - Resumido - Normal**

Este opción nos permite clasificar las llamadas según los Grupos de Operadores Telefónicos existentes ya sean Local Fijo, Local Móvil, Nacional Fijo, Nacional Móvil, Internacional, otras, etc.

### *Salida hacía Excel*

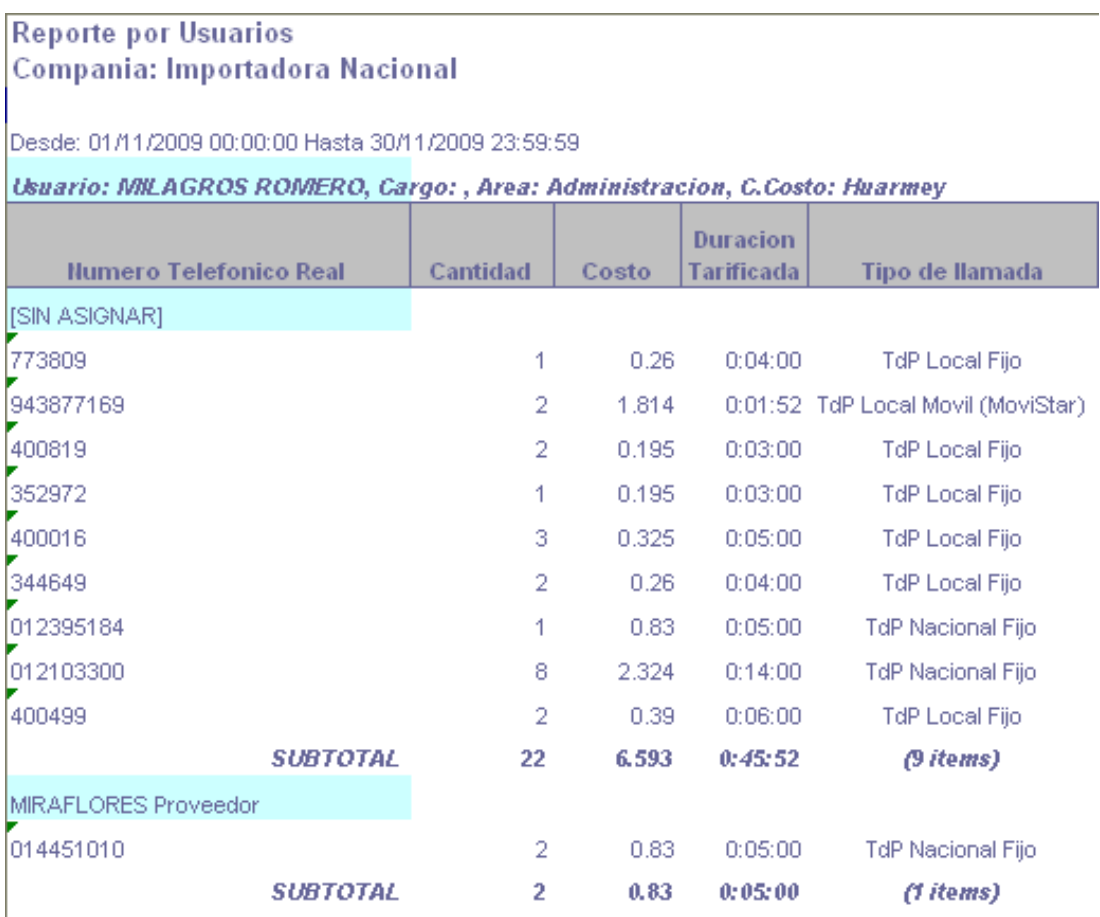

### Usuario: Monica Paiba Alomia, Cargo: , Area: Comercializacion, C.Costo: San Isidro

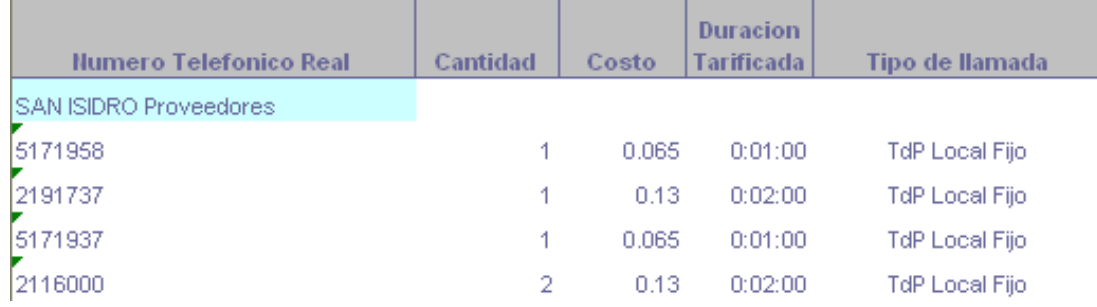

## **3.1.32 Reporte Individuales - Resumido Agrupado por Tipo de Contacto**

Este opción nos permite clasificar las llamadas según los Tipos de Contactos que hayamos ingresado en nuestra Base de Datos de Contactos.

### *Salida hacía Excel*

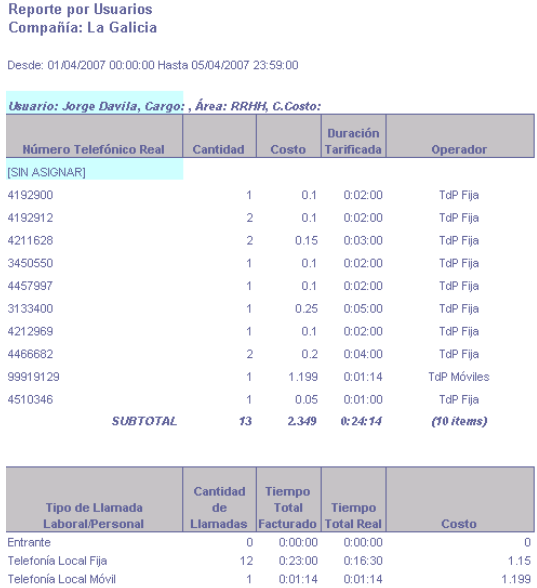

## **3.1.33 Reporte Individuales - Resumido Agrupado por Tipo de Operador Telefónico**

Este opción nos permite agrupar las llamadas según los Grupos de Operadores Telefónicos existentes ya sean Telefonía Fija, Telefonía Móvil, Telefonía Nacional, Telefonía Internacional, otras, etc.

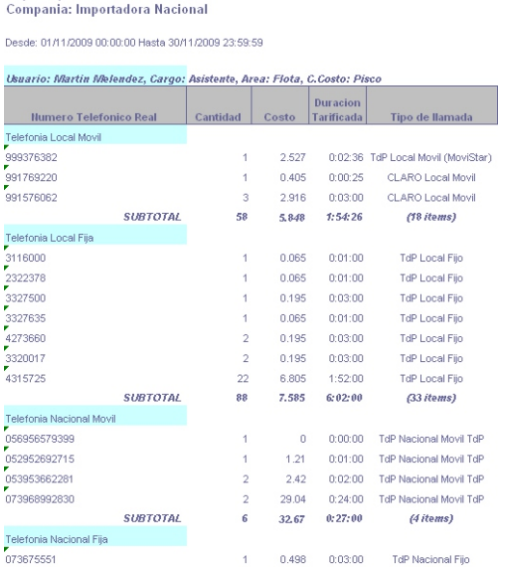

Reporte por Usuarios